## **Primjena fotografije i grafičkog dizajna u pokretnoj grafici i web dizajnu**

**Ćuća, Ivan**

### **Undergraduate thesis / Završni rad**

**2022**

*Degree Grantor / Ustanova koja je dodijelila akademski / stručni stupanj:* **University North / Sveučilište Sjever**

*Permanent link / Trajna poveznica:* <https://urn.nsk.hr/urn:nbn:hr:122:387172>

*Rights / Prava:* [In copyright](http://rightsstatements.org/vocab/InC/1.0/) / [Zaštićeno autorskim pravom.](http://rightsstatements.org/vocab/InC/1.0/)

*Download date / Datum preuzimanja:* **2024-09-08**

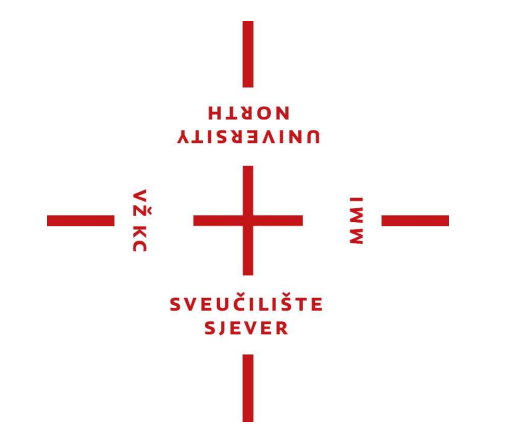

*Repository / Repozitorij:*

[University North Digital Repository](https://repozitorij.unin.hr)

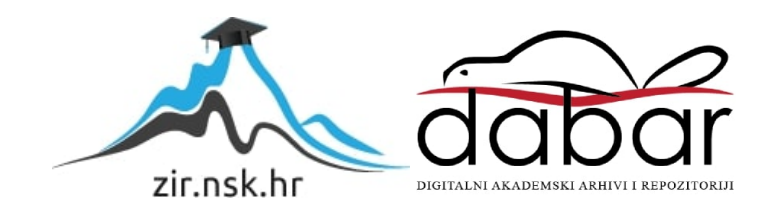

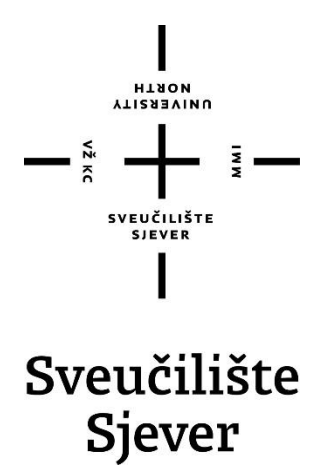

**Završni rad br. 813/MM/2022** 

## **Primjena fotografije i grafičkog dizajna u pokretnoj grafici i web dizajnu**

**Ivan Ćuća, 3267/336**

Varaždin, listopad 2022. godine

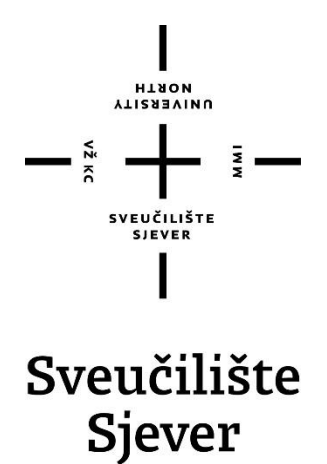

**Multimedija, oblikovanje i primjena**

**Završni rad br. 813/MM/2022** 

## **Primjena fotografije i grafičkog dizajna u pokretnoj grafici i web dizajnu**

**Student**

Ivan Ćuća, 3267/336

### **Mentor**

izv.prof.dr.sc. Petar Miljković

Varaždin, listopad 2022. godine

Sveučilište Sjever Sveučilišni centar Varaždin 104. brigade 3, HR-42000 Varaždin

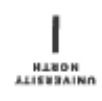

## Prijava završnog rada

#### Definiranje teme završnog rada i povjerenstva

Oper Odjel za multimediju sTUBIJ preddiplomski stručni studij Multimedija, oblikovanje i primjena PRISTUPHIK Van Ćuća **JMBAG** 3267/336 **BATUM 17.10.2022.** \*otre» Grafičke komunikacije HASLOV HADA Primjena fotografije i grafičkog dizajna u pokretnoj grafici i web dizajnu MASLOV RADA NA Application of photography and graphic design in motion graphics and web design **WENTOR** Petar Miljković ZVANJE IZV. prof. dr. sc. **CLANOVI POVJERENSTVA** doc.dr.sc. Andrija Bernik - predsjednik povjerenstva Nikolina Bolčević Horvatić, predavač - član povjerenstva  $\overline{a}$ izv. prof. dr. sc. Petar Miljković - mentor Snježana Ivančić Valenko, viši pred. - zamjenski član į

#### Zadatak završnog rada

 $\frac{1}{1000}$  813/MM/2022

 $\frac{1}{2}$ 

- 1

Korisnici rabe aplikacije za izradu plakata, pokretne grafike i Internet stranice temeljenih na digitalnoj fotografiji. nonamo roce spessovale i grafičkog dizajna te njihova usporedba s osnovama u slikarstvu, osnova su za<br>Bliža povijest fotografije i grafičkog dizajna te njihova usporedba s osnovama u slikarstvu, osnova su za<br>kompoziciju um Implementacijom računalne grafike, stvoreni su preduvjeti kako bi se fotografija i grafički dizajn izrazili u digitalnom obliku što je i potpomognuto uporabom potrebitih aplikacija.

U radu je potrebno:

• objasniti konverziju analogne fotografije u digitalnu uporabom programske podrške alatom Adobe Photoshop<br>• objasniti konverziju analogne fotografije u digitalnu uporabom švicarskog stila s lalatima Adobe Illustrator što

podloga za pokretnu grafiku

opisati web stranice za prikaz pokretne grafike u programskom sučelje Adobe AfterEffects kao i njegove mogućnosti za podršku animirane grafike

izraditi interaktivne Internet stranice pomoću alata za editiranje u HTML i SASS programskim jezicima. e as osnovno en anarosto premierano por en anarosto de la provincia de la provincia del primero del primero de<br>Detaljno opisati primjena fotografije i grafičkog dizajna u pokretnoj grafici i web dizajnu uporabom potrebith fotografije u pokretnu digitalnu na web platformi. U zaključku razmotriti moguće varijante izvedbe sustava i eventualna naknadna poboljšanja.

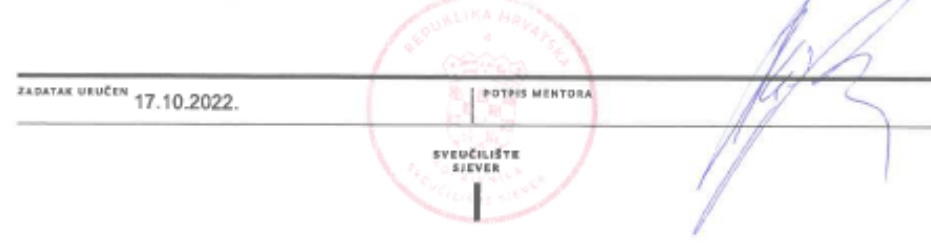

## **Sažetak**

Fotografija inspirira i gradi svjetske trendove i društvene mreže, a samim time i moderno društvo. Njezin razvoj promijenio je shvaćanje svijeta. Omogućila je lakši i brži prijenos informacija te vizualizaciju činjenica, svijet se prestaje oslanjati samo na riječi i crteže. Taj razvoj utjecao je i na druge grane umjetnosti; grafički dizajn odbacuje skice, crteže i slike te počinje koristiti fotografiju i fotomontaže pomoću kojih izrađuje kolaže. Napretkom tehnologije, u grafičkom dizajnu prisutna je i pokretna grafika, a pojavom interneta i Internet stranica grafički dizajn prelazi u novu granu umjetnosti, web dizajn. U radu je istraženo kako se od jedne fotografije na filmu može dobiti plakat, pokretnu grafiku i dizajn Internet stranice koristeći moderne metode i programe.

**Ključne riječi**: Adobe, fotografija, grafički dizajn, pokretna grafika, web dizajn

## **Summary**

Photography inspires and builds global trends and social media, and thus modern society. Its evolution changed the understanding of the world. It enabled the easier and faster transfer of information and visualization of facts, the world stopped relying only on words and drawings. This development also influenced other branches of art; graphic design rejects sketches, drawings and paintings and begins to use photographs and photo montages to create collages. With the advancement of technology, motion graphics are also present in graphic design, and with the advent of the Internet and websites, graphic design is moving into a new branch of art, web design. The paper investigated how a poster, motion graphics and web page design can be created from one photo on film using modern methods and programs.

**Key words**: Adobe, photography, graphic design, motion graphics , web design

# **Popis korištenih kratica**

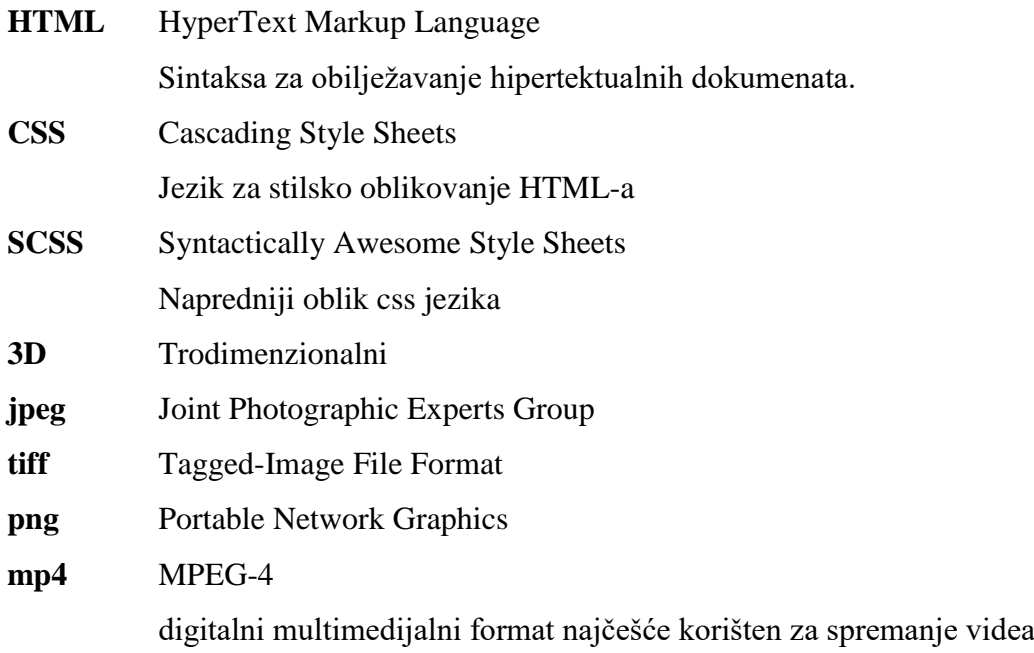

# Sadržaj

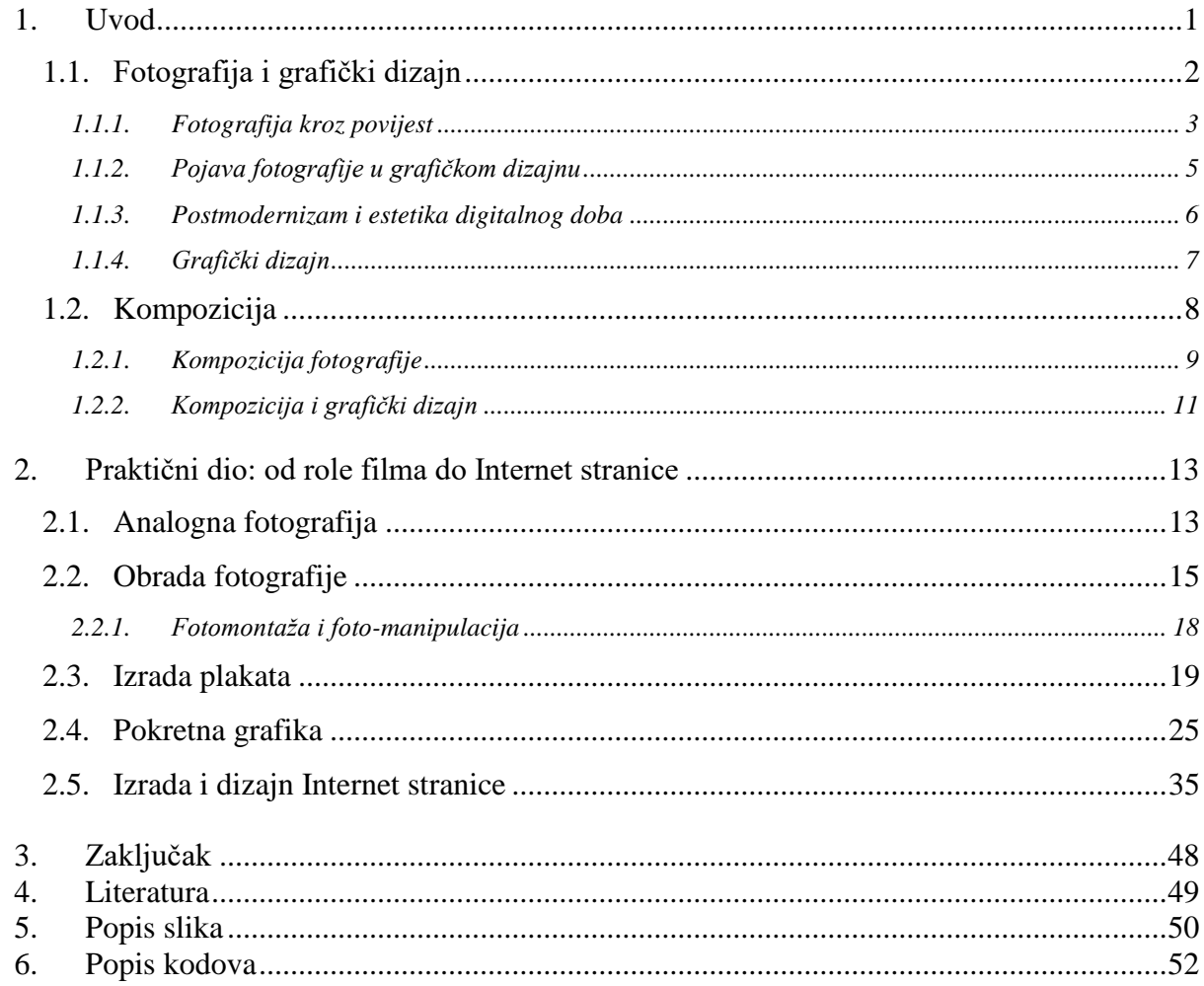

## **1. Uvod**

Ovaj rad bavi se utjecajem koji je fotografija imala na grafički dizajn, pokretnu grafiku i web dizajn. Obrađuje kratku povijest i stav društva prema njoj. Kako i kada je postala prava grana umjetnosti te kako se to odrazilo na ostale vizualne umjetnosti toga doba. Proučava kakav je utjecaj imala kompozicija likovnih umjetnosti na fotografiju i kako se nosi s problemom kompozicije živog svijeta. Kroz primjere razmatra što neku fotografiju čini statičnom, a što dinamičnom i kako replicirati taj učinak. U čemu se slaže i ne slaže s grafičkim dizajnom. Raspravlja probleme koje je digitalno doba donijelo i kako se pogled na fotografiju mijenja. Rad opisuje svijet grafičkog dizajna i njegov razvoj kroz modernu i postmodernizam. Postmodernizam je bio doba prepuno različitih umjetničkih škola i raznih tokova misli te su svi ti umovi donijeli i predstavili različita rješenja za grafičke i estetske probleme.

Digitalnom revolucijom i naglom promjenom svijeta promijenile su se i fotografija i grafički dizajn. Rad će proučiti utjecaje revolucije te nakon povijesne priče napravljen je plakat, pokretna grafika i Internet stranica od jedne fotografije na crno-bijelom filmu. Komentira i propitkuje etiku obrade fotografije.

Snimljena kompozicija obrađena je u Adobe Photoshopu te je tamo pripremljena za izradu plakata. Pri izradi plakata upotrebljavana je tehnika profesora Bauhausa koju su usavršili švicarski dizajneri. Plakat A4 formata izrađen je u Adobe Illustratoru.

Digitalnom revolucijom stvorena je mogućnost napretka te su grafički dizajneri prihvatili da je izrada pokretne grafike pristupačnija nego ikad prije. Plakat je transformiran u pokretnu grafiku koristeći program za video i animaciju, Adobe AfterEffects. Prikazan je postupak izrade pokretnih slova, oblika i kako od statične fotografije dobiti pokretnu pozadinu plakata.

Taj pokretni plakat iskorišten je kao inspiracija za dizajn Internet stranice. Stranica je izrađena služeći se HTML-om i SCSS-om koristeći materijale korištene u izradi pokretne grafike.

## **1.1. Fotografija i grafički dizajn**

Ovo poglavlje opisati će razvoj fotografije i njezinu primjenu u grafičkom dizajnu. Iako je poimanje fotografije i tehnološki razvoj fotografije nerazdvojni, daje naglasak značenju fotografije, teoriji i metodama koje se mogu primijeniti i na grafički dizajn. Fotografija i grafički dizajn imaju nekoliko zajedničkih karakteristika te povezivanjem tih dviju grana umjetnosti stvaraju se zanimljive kompozicije, kao što je plakat baleta Gazele Armina Hofmanna (slika 1.). Dok fotografija svodi trodimenzionalnost na željene elemente dvodimenzionalnog svijeta, grafički dizajn je građenje dvodimenzionalnog vizualnog svijeta od samog početka.

<span id="page-10-0"></span>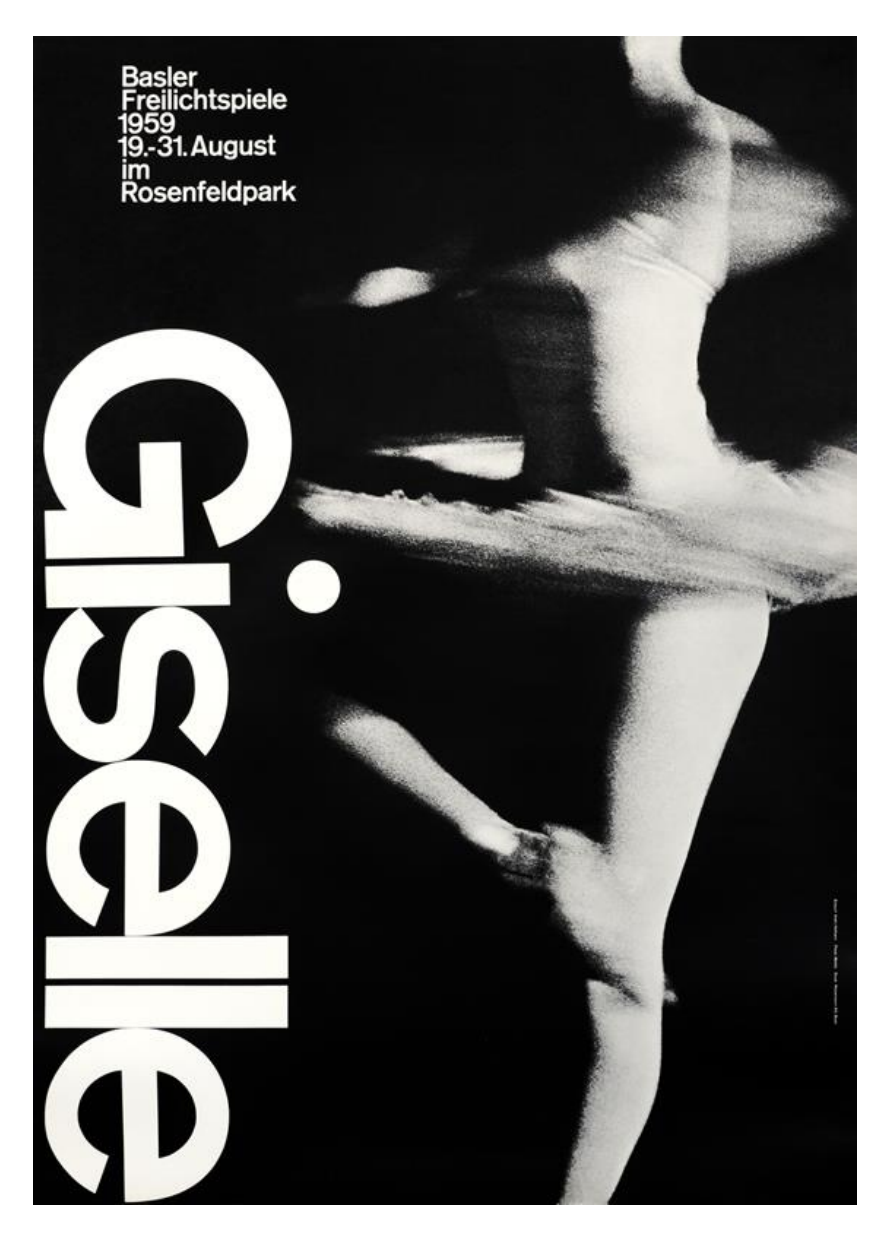

*Slika 1 plakat Gazele Armina Hofmanna*

### **1.1.1. Fotografija kroz povijest**

Povijesni razvoj fotografije bio je popraćen prijezirom i neprihvaćanjem od strane ostalih umjetnosti, crkvenih vlasti i filozofa toga doba. Kao posljedica težnje prvih fotografa i fotografije da prikažu svijet što realnijim, bližim stvarnosti, fotografija je smatrana sredstvom kojom neuspjeli umjetnici nadoknađuju vlastitu stvaralačku nesposobnost. Kritičari su smatrali da je umjetnost namijenjena slikarima, koji prenosi i promišlja vlastitu sliku svijeta, a ne fotografije. Njemački tisak je 1839. godine objavio članak u kojem opisuju fotoaparat kao đavolski izum koji graniči sa svetogrđem.

Charles Baudelaire, francuski kritičar i pjesnik 19. stoljeća, smatra fotografiju *izumom koji ide na ruku osrednjosti modernih umjetnika i predstavlja utočište za sve neuspješne slikare* te da fotografija nema ništa zajedničko s umjetnosti. *(Cf. Baudelaire: Salon 1859)*

Društvo, a time i svijet umjetnosti, drastično se mijenja početkom 20. stoljeća kao reakcija na Prvi svjetski rat. Nagli razvoj umjetničkih pokreta i škola bio je odgovor na te promjene, dok je razvoj tehnologije približio fotografiju i nižim slojevima društva. Započinje period eksperimentiranja fotografijom i otkrivanje tehnika upadnog kuta svjetlosti (slika 2. i 3.) te se fotografija počinje pretvarati u zasebnu granu umjetnosti. [1]

<span id="page-11-0"></span>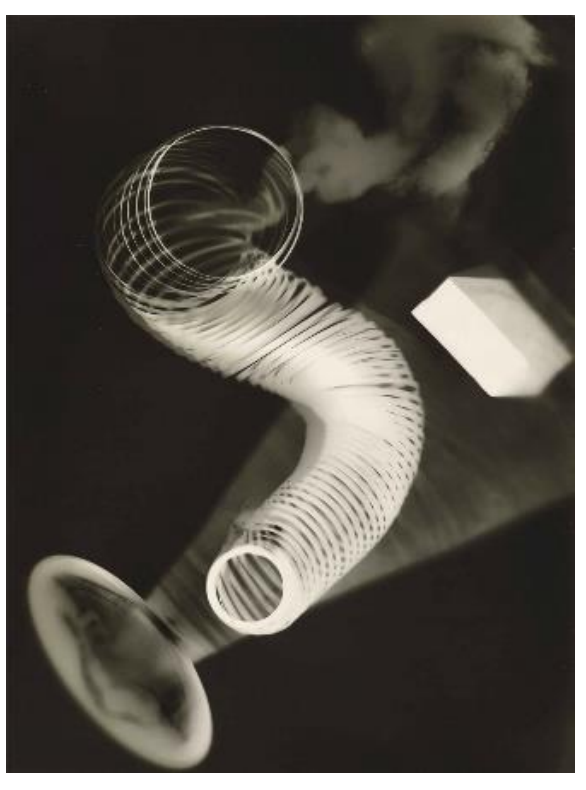

*Slika 2 Man Ray, 1922. fotogram*

László Moholy-Nagy četrdesetih godina dvadesetog stoljeća, tada profesor Bauhausa, u knjizi La Nouvelle Vision utemeljuje fotografiju kao zasebnu granu umjetnosti. Objašnjava društvenu odgovornost fotografa, bitnost njegovog tehničkog znanja i sposobnost hvatanja činjenica svakodnevnice. Smatra da fotografija nema samo estetsku vrijednost, već društvenu i humanu vrijednost. Fotografija ne služi samo otkrivanju stvarnosti, već prikazuje svijet u novom svjetlu, neviđenom oku promatrača. Zadaća fotografije postaje prikazivanje novog viđenja svijeta. [2]

<span id="page-12-0"></span>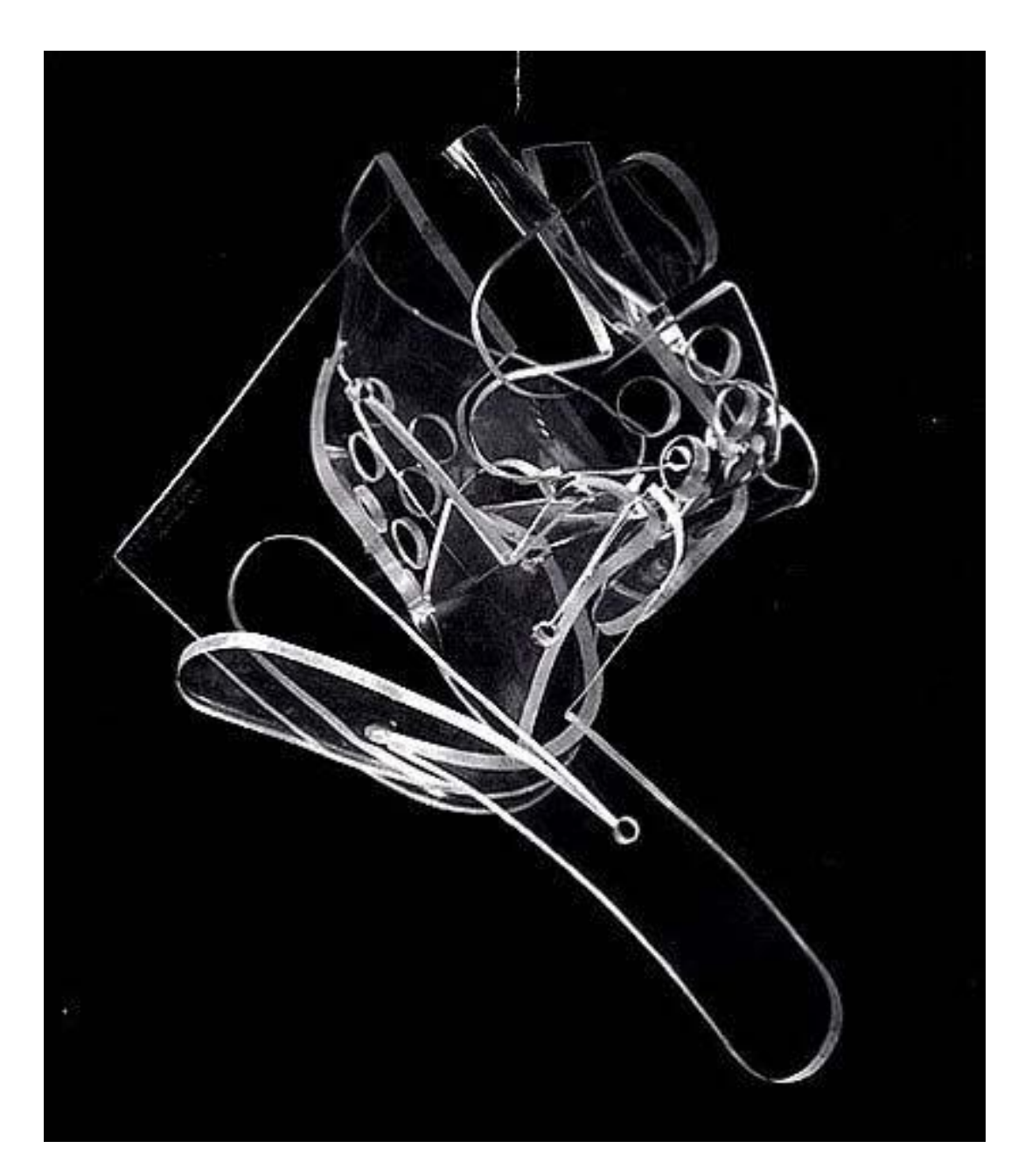

*Slika 3 Leda and the Swan László Moholy-Nagy 1946.*

#### **1.1.2. Pojava fotografije u grafičkom dizajnu**

Fotografske metode pronalaze svoje mjesto u grafici još sredinom devetnaestog stoljeća kada se metodama foto graviranja umnažalo ili precrtavalo radove. Početkom dvadesetog stoljeća u periodu moderne uz razvoj kodakovog 35 milimetarskog filma, razvija se i čežnja umjetnika za promjenom zastarjelih pravila u umjetnosti. Modernizam nije ujedinjeni pravac umjetnosti već je zbirka raznih ideja i učenja. Prva bitna promjena dogodila se u tipografiji. Klasičnu simetriju zamijenio je kubizam, futurizam i dadaistički tipografski kolaž slika, zatim je evoluirala u discipliniraniju, ali izrazito revolucionarnu, asimetričnu novu tipografiju. Odbacivanjem starih normi i prihvaćanjem novog i modernog standarda, poljski dizajner reklama i slikar Henryk Berlewi, jedan od osnivača grupe apstraktne konstruktivne umjetnosti, napisao je da reklamni dizajn mora počivati na istim načelima koja prevladavaju u modernoj industrijskoj proizvodnji. [3] Tako je fotografija zamijenila ilustraciju, a fotomontaža potpuno mehanička sredstva ilustracije te postaje temelj novog alata propagande. Integracijom asimetrične tipografije, inovativnog geometrijskog rasporeda i fotografije definiran je radikalno novi jezik modernističkog dizajna (slika 4.). [4]

<span id="page-13-0"></span>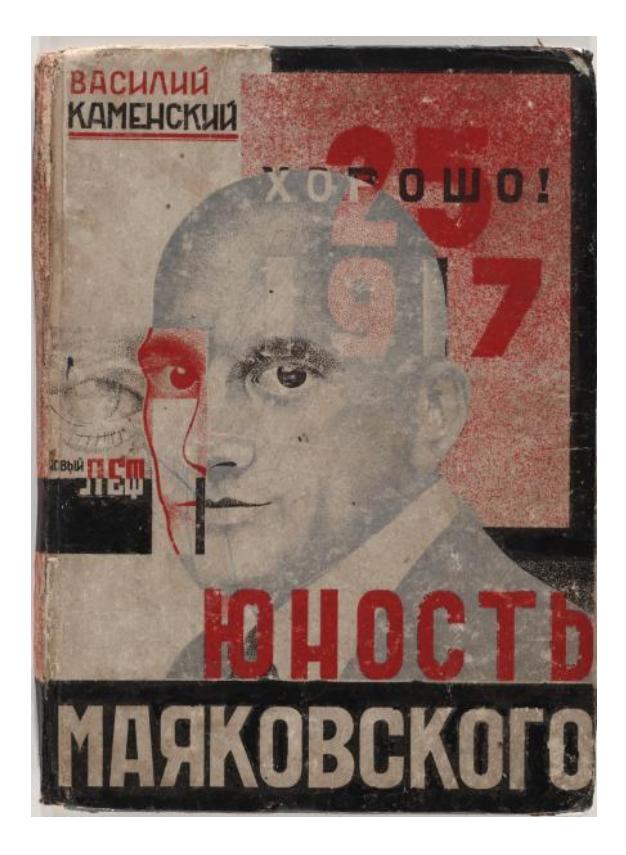

*Slika 4 Nepoznati umjetnik Knjiga "THE YOUTH OF MAYAKOVSKY, V. Kamensky 1931*

#### **1.1.3. Postmodernizam i estetika digitalnog doba**

Pokret postmodernizma razvio se osamdesetih godina dvadesetog stoljeća kao pokret bunta protiv moderne umjetnosti. Umjetnici, kritičari i teoretičari smatrali su da margine modernizma nisu omogućavale pravcu stvarnu kritiku društvu. Postmodernizam, ponekad čak i pretjerano, kritizira društvo i odbacuje prije utemeljena pravila.

Primjer postmodernističke fotografije prisutan je kod Richarda Princea, američkog fotografa, koji je svojim radom "Untiteled (Cowboy)" (Slika 5.) skreće pozornost na krivotvorenost temeljnih mitova američke individualnosti, on te mitove dekonstruira i prikazuje ih kao prisvajanje nečega što im ne pripada. Fotografirajući reklame za duhanske proizvode koje su se prikazivale na televizoru, on krade tu reklamu čime pokušava naglasiti ukradene i lažirane ideale koje ta reklama predstavlja; mit o američkoj muškosti i konzumaciji duhana. [5]

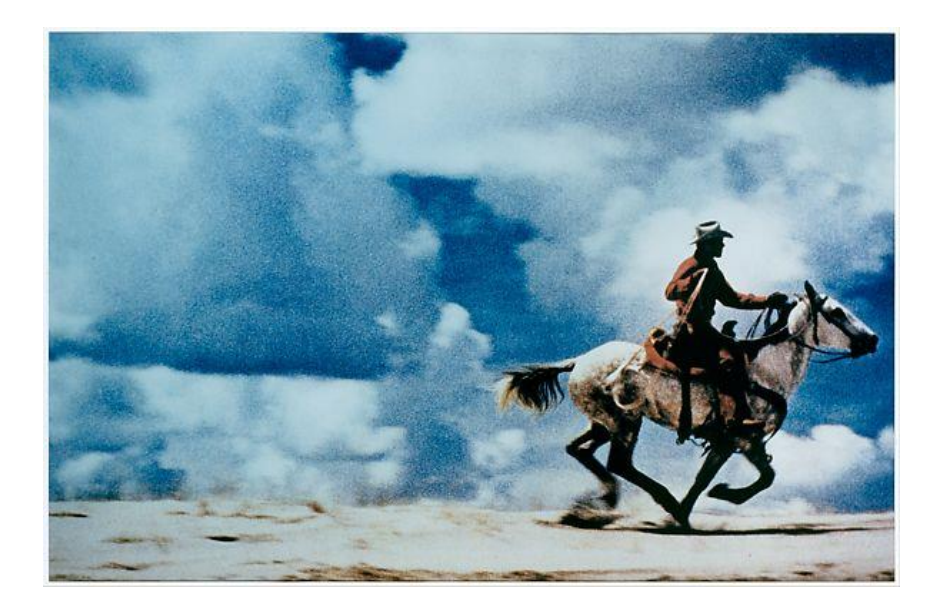

*Slika 5 Untiteled (Cowboy), Richard Prince*

<span id="page-14-0"></span>Fredric Jameson, američki književni kritičar i filozof, 1991. ustvrdio je kako fotografija prestaje opisivati fizički svijet već se treba promatrati zasebno; to je kopija bez originala. Postmodernistička fotografija nema referencu u stvarnome svijetu te treba biti shvaćena i kritizirana u okvirima vlastite estetike. [6]

Ovakva promjena u percipiranju fotografije kao umjetnosti poklopila se s dolaskom digitalnog doba, a time i digitalne fotografije. Digitalna fotografija prestaje postojati kao fizička kopija već postaje je prisutna u binarnom obliku. Fotografija se može manipulirati lakše nego ikad prije.

Gubljenjem fizičkog oblika i medija cijeli proces, od dobivanja fotografije do prikazivanja fotografije, postao je digitalan. Fotografije dobivaju prozirnost digitalnog prostora kakvu nije imala tiskana na papiru. Shvaćanje fotografije danas je neodvojivo od digitalnog svijeta, time se i mijenja način gledanja na fotografiju; na ideju vida gleda se kao na promjenjivu sposobnost koja se neprestano prilagođava skupu društvenih i tehničkih sila i iako je naizgled stabilna, forma se kontinuirano transformira. [7]

#### **1.1.4. Grafički dizajn**

Postmodernizam u grafičkom dizajnu, kao i u ostalim umjetnostima, temelji se na odbacivanju starijih normi. Utemeljeni gridovi i strogi fontovi švicarskog stila koji su se podučavali šezdesetih godina u potpunosti se odbacuju. Dizajneri prave gridove pa ih namjerno brišu, također, ne poštuju ni fontove već ih miješaju u istoj riječi, rade slike riječima, fotografiju miješaju s drugim umjetnostima (slika 6).

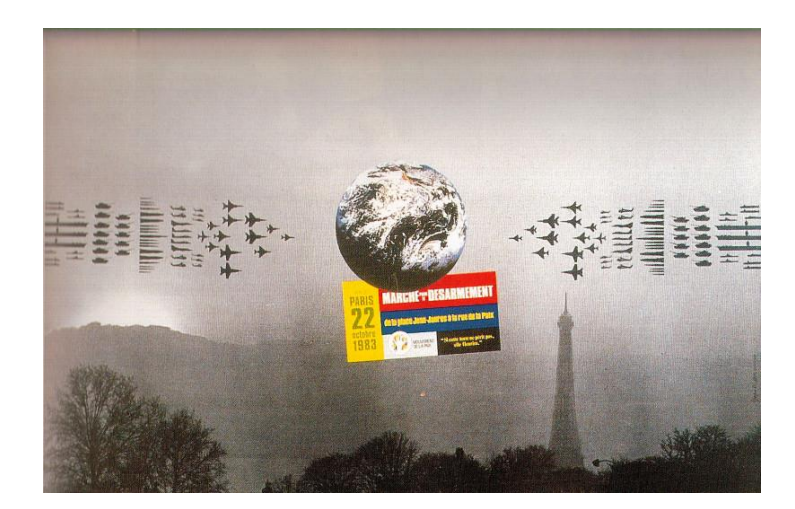

*Slika 6 Pierre Bernard & Grapus, kolaž*

<span id="page-15-0"></span>Grafički dizajn, kao i fotografija, prolazi kroz digitalnu revoluciju u ovom periodu. Posljedice su slične kao i kod fotografije. Olakšava se umnažanje i slanje grafičkih uradaka. Grafički dizajn od lijevanih slova i ravnala prelazi u računalo gdje se skoro svaka prepreka fizičkog svijeta može prijeći, dok je razvoj tehnika tiska, kao što su digitalni printeri, osigurao grafičkome dizajnu skoro apsolutnu slobodu. Razvoj interneta i web stranica razvio je i novu granu grafičkog dizajna; web dizajn. Web dizajn, iako sasvim različit po namjeni od grafičkog, temelji se na istim pravilima kompozicije, boja i jasnoće prijenosa informacija. Napredak tehnologije omogućio je i korištenje 3D alata u svrhe grafičkog dizajna. Nakon osamdesetih godina dvadesetog stoljeća grafički dizajn se proširuje te postaje multimedijalan u obliku pokretnih grafika i reklama. [8]

### **1.2. Kompozicija**

Kompozicija je raspored i odnos ideja i elemenata umjetničkog djela. Ovisno o mediju i namjeni, pravila i mogućnosti kompozicije se mijenjaju. U slikarstvu, gdje se kompozicija iznova stvara, promišlja i skicira mjesecima, izvode se komplicirane matematičke kompozicije prepune zlatnih rezova, simetrije, geometrije i ritmova. Takve kompozicije su nedostižne fotografiji, a u grafičkome dizajnu komplicirane kompozicije bi odvlačile pažnju od poruke koja se prenosi krajnjem promatraču. Samim time, fotografiju i grafički dizajn, iako osnovnim elementima slične slikarstvu, promatra se kao zasebna umjetnosti u vlastitom okruženju.

Na primjeru slike Splav Meduze Théodora Géricaulta (slika 7 i 8) zamjećuje se dinamika kompozicije uz prisutnost osvjetljenja rasvjete odozgo. Gericault se strogo drži kompozicije, oblik splavi, smjer jarbola, osi figura, sve je upravljano linijama koje se spajaju na polovice, trećine i četvrtine stranica. Ovakva, unaprijed planirana kompozicija i podjela platna fotografiji je teško dostupna i u najboljim studijskim uvjetima. Time fotografija ne gubi na važnosti ili postaje manje vrijedna od slikarstva, već se kompozicija fotografije postiže nekim drugim metodama. [9]

<span id="page-16-0"></span>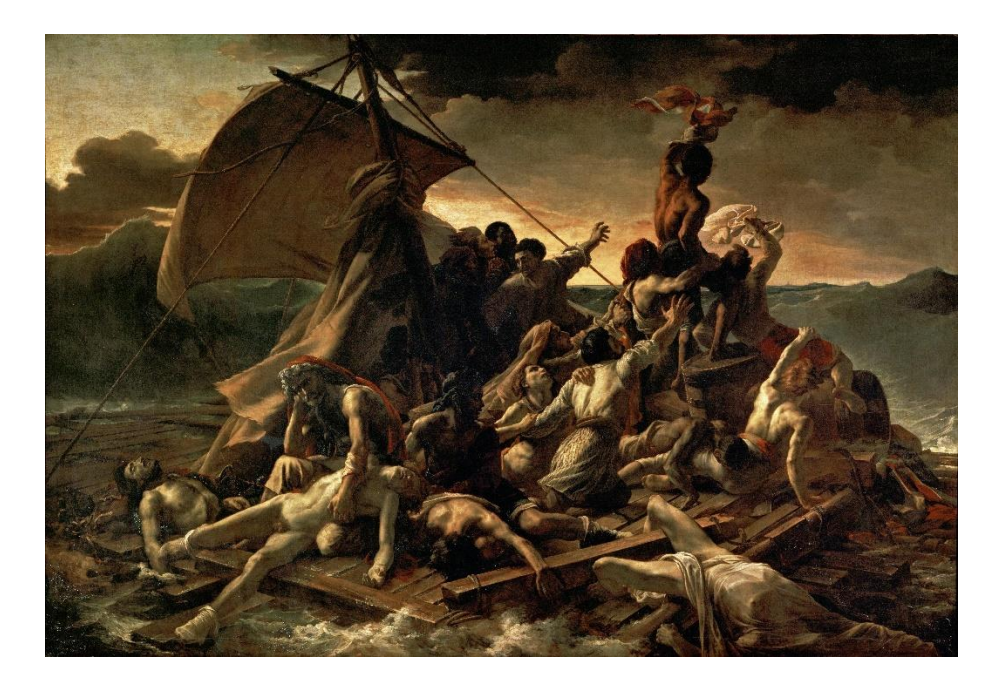

*Slika 7 Splav Meduza, Théodore Géricault*

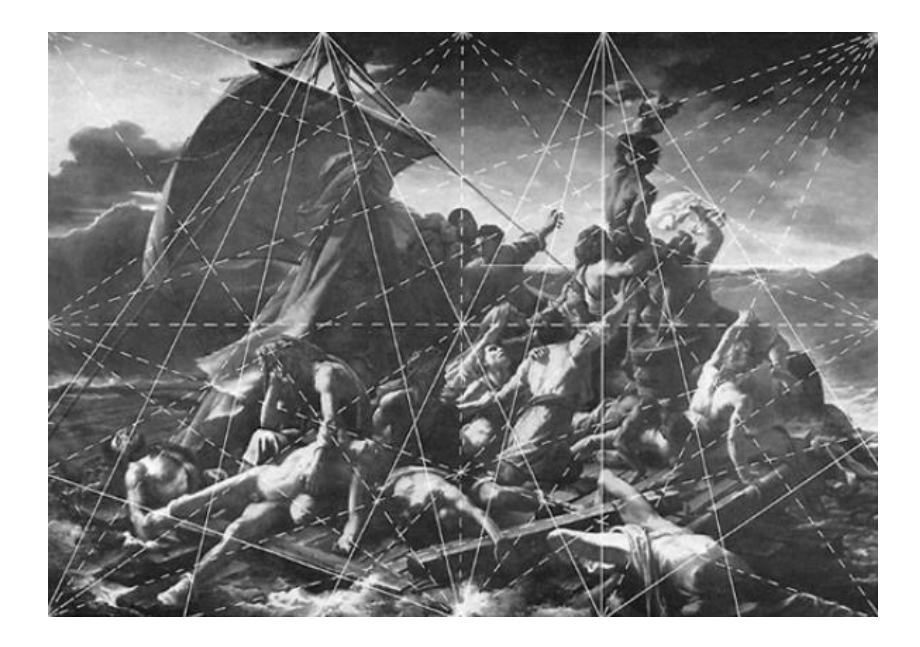

*Slika 8 Kompozicija Splav Meduza Théodore Géricault*

### <span id="page-17-0"></span>**1.2.1. Kompozicija fotografije**

Iako se od fotografije ne može očekivati savršena geometrijska kompozicija, od umjetnika se očekuje usvajanje i realizacija primarnih grafičkih kompozicija. Geometrijskom podjelom scene možemo postići ili statičnost ili harmoniju kompozicije. Ukoliko se fotografija podijeli u omjerima 1:1, 2:1, 3:2 ili sličnim jednostavnim omjerima, rezultat je statična kompozicija, kao što je fotografija Edwarda Burtynskya Shipbreaking #31 (slika 9). Na fotografiji Sama Abella, gdje je fotografirao ribe u akvariju (slika 10) zapaža se uporaba različitih složenih omjera koji su bazirani na zlatnom rezu ili Fibonaccijevom nizu, dobivaju se harmonijske, pokretne kompozicije.

<span id="page-17-1"></span>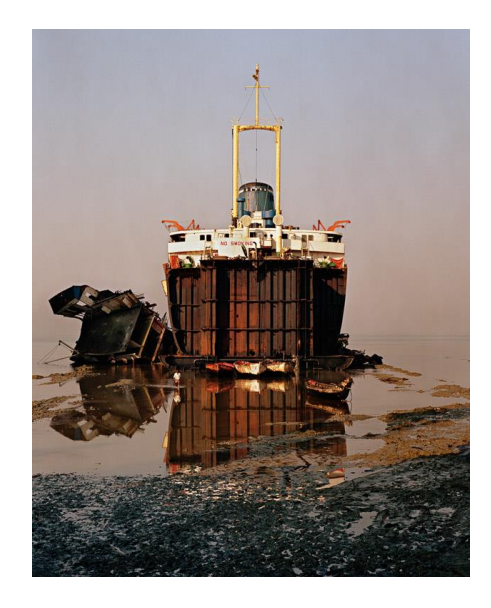

*Slika 9 Edward Burtynsky, Shipbreaking #31* 

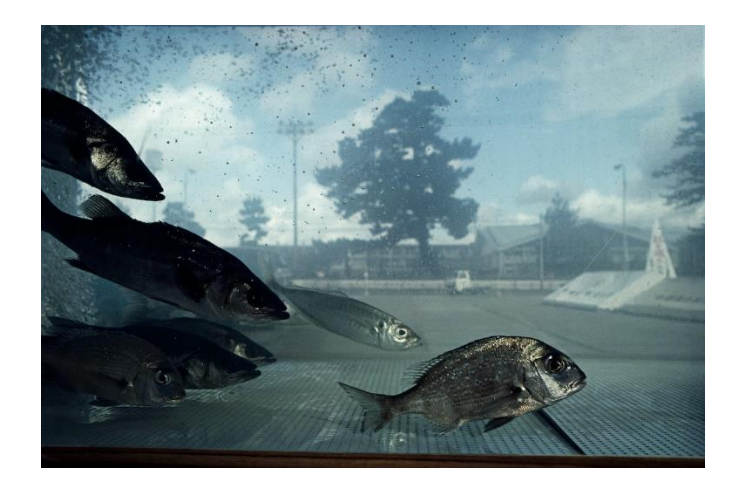

*Slika 10 Sam Abell, ribe u akvariju*

<span id="page-18-0"></span>Osim podjele i omjera, pri stvaranju kompozicije fotograf se može koristiti i linijama vodiljama kako bi usmjerio gledateljevo oko prema subjektu. Najpoznatiji primjer korištenja te tehnike je fotografija Henri Cartier-Bressona, fotografija biciklista (slika 11) gdje oko prati stubište, rukohvat stubišta, potom cestu pa tek onda okom dolazi do subjekta, biciklista.

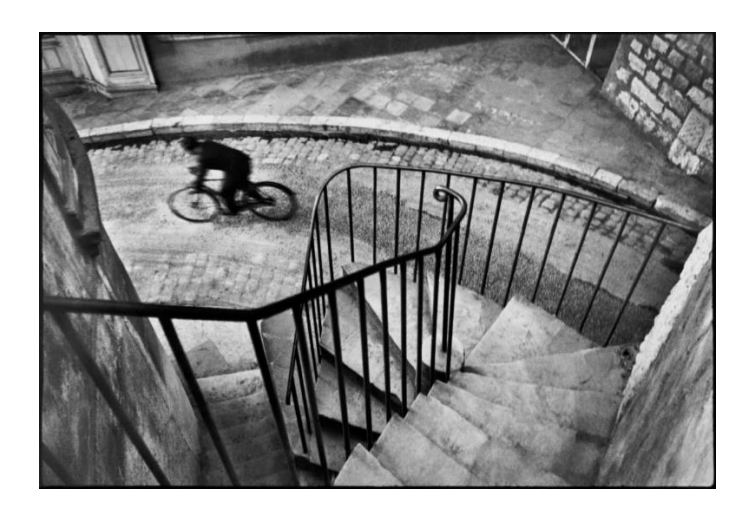

*Slika 11 Hyères, France, Henri Cartier-Bresson*

<span id="page-18-1"></span>Prilikom stvaranja fotografije, treba uzeti u obzir i glavne linije kompozicije. Ukoliko su glavne linije horizontalne ili kompozicija navodi oko s jedne strane na drugu, fotografija bi trebala biti horizontalna, time se sprječava osjećaj zatvorenosti i zagušenosti fotografije. Isti princip vrijedi i za vertikalne kompozicije. Primjer toga prisutan je na fotografiji The Rebbe Marca Asnina (slika 12). Ljudske glave čine val koji se kreće s lijeva na desno gdje bi se portretnim formatom uskratila dinamika i kompozicija.

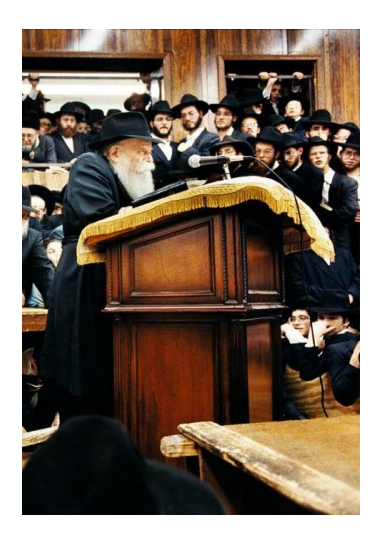

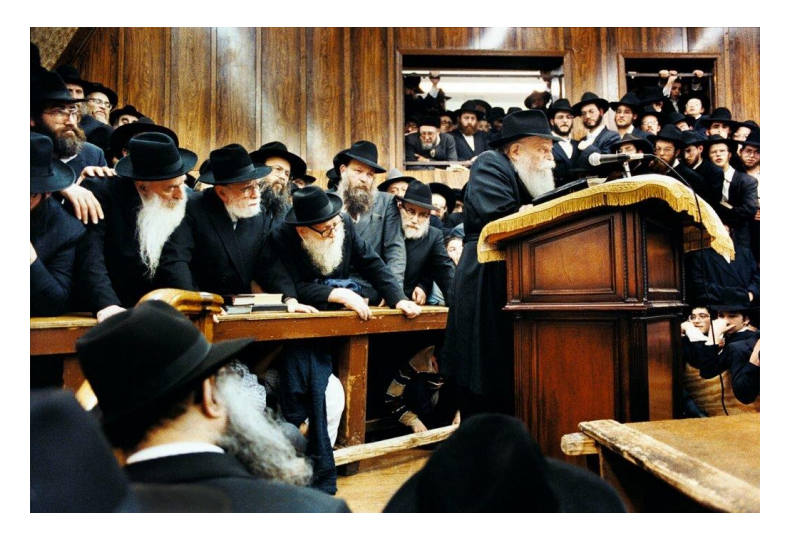

*Slika 12 The Rebbe, Marco Asnin*

<span id="page-19-0"></span>Kako bi se privukla pažnja na subjekta, otvorom blende ugađa se dubinskom oštrinom fotografije i time naglašava subjekt.

Ovisno o svrsi i subjektu fotografije, ponekad nije potrebno poštovati pravila kompozicije, već se zbog postizanja željenog efekta subjekt stavlja suprotno od pravila kako bi se postigla neravnoteža. [10]

### **1.2.2. Kompozicija i grafički dizajn**

Kao osnova grafičkog dizajna u moderni postaju gridovi, to jest mreže stupaca i redaka. Ta mreža pretvara dvodimenzionalnu podlogu na manje cjeline koje je lakše percipirati. Takvom podjelom ne utječe se na poruku koju treba prenijeti, tekst i ilustracije su postavljene sistematički i logično, stvara se ritam koji je lakše pratiti te omogućava stvaranje stroge strukture koju je lako probaviti. [11]

Mreža i podjela prostora ne treba biti strogo podijeljena vertikalnim i horizontalnim linijama; post-modernisti su počeli razbijati tu strogu strukturu te su počeli slagati vlastite mreže koje se sastoje od koncentričnih kružnica, kosih mreža i ostalih eksperimentalnih podjela prostora. Primjer jednog takvog eksperimenta vidljiv je na plakatu gradske vijećnice u Zürichu Müllera-Brockmannova (slika 13).

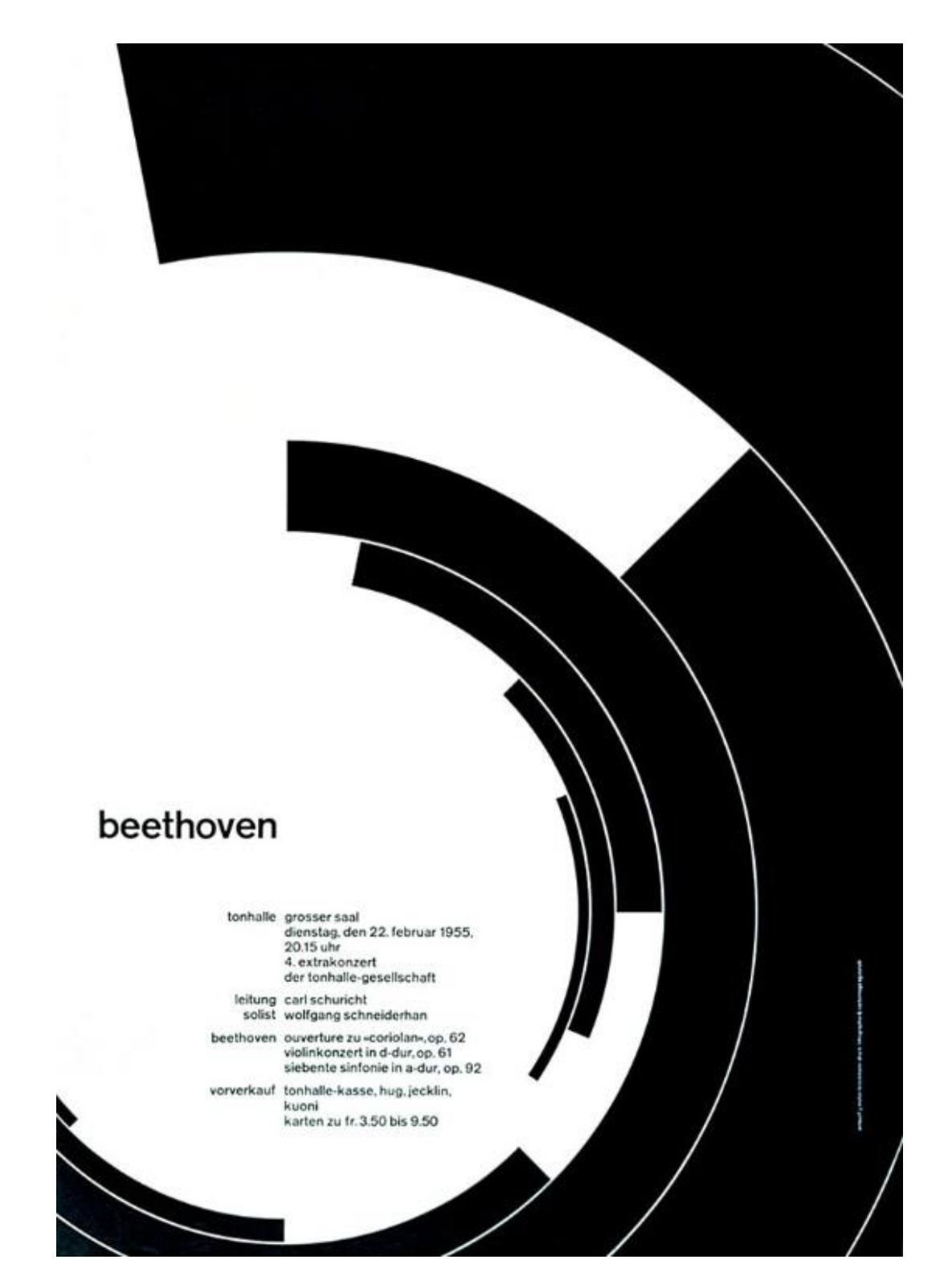

*Slika 13 Müllera-Brockmannova*

<span id="page-20-0"></span>Pokretna grafika i web dizajn, nastali digitalnom revolucijom grafičkog dizajna, nastavljaju pratiti trendove grafičkog dizajna te su također preuzeli mrežnu podjelu prostora u izradi kompozicija.

## **2. Praktični dio: od role filma do Internet stranice**

Ovaj dio rada prikazuje i objašnjava nastajanje plakata, pokretne grafike i Internet stranice od jedne fotografije na crno bijelom filmu. Također prikazuje pristup analognoj fotografiji i tehničkim detaljima koji utječu na stvaranje željene kompozicije. Nakon dobivanja digitalne kopije fotografija je obrađena u Adobe Photoshopu. Obrađena fotografija je potom pretvorena u plakat po uzoru na Švicarski stil koristeći Adobe Illustrator. Koristeći Adobe AfterEffects plakat je potom pretvoren u pokretnu grafiku rastavljanjem i animiranjem komponenti plakata. Dobivena animirana grafika pretvorena je potom u mp4 video. Nakon obrade fotografije, izrade plakata i pokretne grafike, objašnjen je postupak izrade interaktivne Internet stranice po uzoru na pokretnu grafiku koristeći HTML, SCSS i JavaScript jezike.

### **2.1. Analogna fotografija**

Analogna fotografija je izraz korišten za sve fotografije nastale kemijskim procesom na fotoosjetljivoj podlozi. Početkom dvadesetog stoljeća Kodak na tržište prezentira 35 milimetarski film koji kasnije postaje standard analogne fotografije. Takav film sastoji se od slojeva srebrnih halogenida, koji su osjetljivi na svjetlo, i filtera svjetla. Osvjetljavanje toga filma u kameri stvara negativ, sliku svijeta obrnutih boja. Film je potrebno kemijski procesirati u tamnoj komori, potom se skenira u skenerima namijenjenima skeniranju filma kako bi bila dobivena digitalna kopija. Nakon digitalne revolucije, film je izgubio na popularnosti te se skoro u potpunosti prestao proizvoditi za fotografske svrhe. [12]

Prilikom fotografiranja analognim fotoaparatima, ukoliko fotoaparat ili fotograf nema svjetlomjer, dobro je poznavati pravilo sunčanih 16. Na sunčan dan bez oblaka, usklađivanjem brzine filma i brzine zatvarača, otvor blende treba staviti na f16 za pravilno osvjetljenu fotografiju. Brzina i osjetljivost filma su sinonimi u analognoj fotografiji te su označeni brojem na filmu.[13]

Otvorom blende manipulira se dubinska oštrina fotografije. Što je blenda, metalne pločice unutar objektiva koje smanjuju otvor i količinu svjetla koju film ili senzor dobivaju, više zatvorena to je dublja dubinska oštrina fotografije. Širenjem blende na manji broj smanjuje se i dubinska oštrina. Primjer duboke dubinske oštrine može se vidjeti na fotografiji Jeanloupa Sieffa, Route, Lanzarote (slika 14)

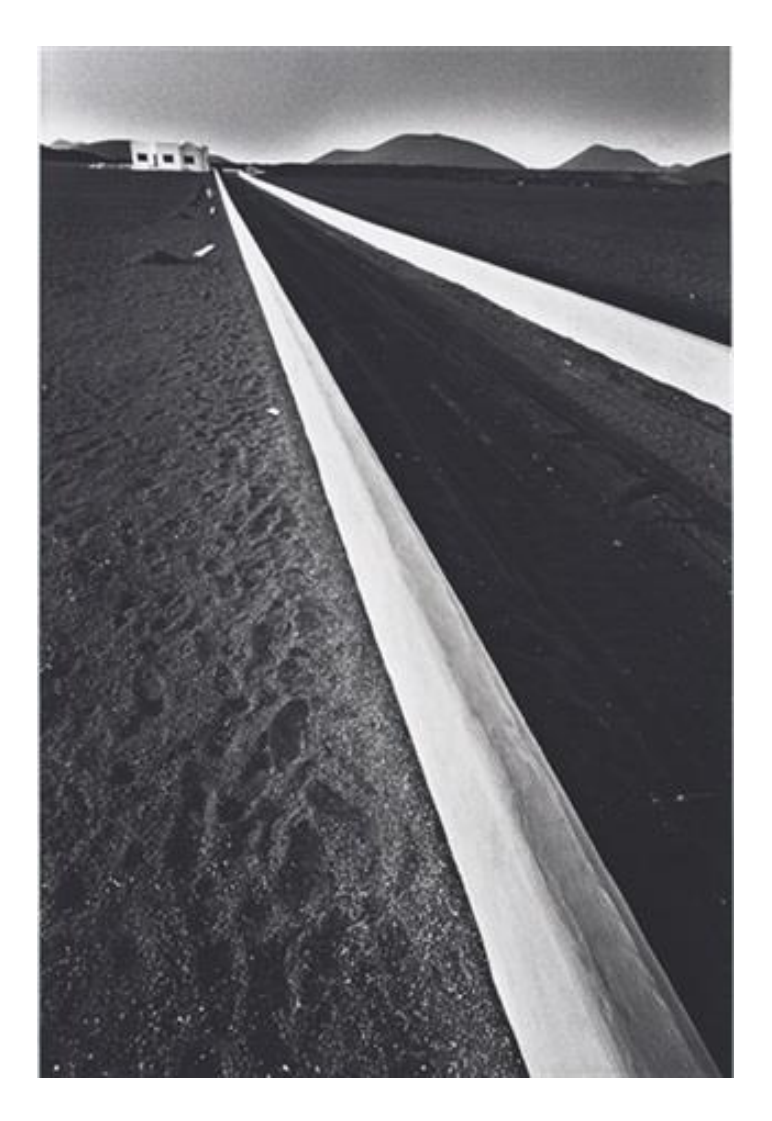

*Slika 14 Jeanloup Sieff, Route, Lanzarote*

<span id="page-22-0"></span>Na dubinsku oštrinu također utječe i vrsta objektiva. Objektivi većih žarišnih duljina imaju manju, kompresiraniju, dubinsku oštrinu od širokokutnih objektiva. Otvor blende izražen je slovom f te se računa kao omjer dužine objektiva i promjera otvora objektiva. Smanjivanjem otvora blende, povećava se taj omjer. Objektivi su već unaprijed kalibrirani da se svako smanjivanje događa u postupnim koracima, to jest, stopama; svaka stopa dvostruko povećava ili smanjuje količinu svjetla. [14]

Za potrebe ovoga rada korišten je Zenit TTL fotoaparat s 50 milimetarskim objektivom maksimalnog otvora blende 2 te APX400 crno bijeli film. Postavke fotoaparata pri stvaranju ove kompozicije (slika 15.) bile su ekspozicija od 1/500 sekunde i otvor blende f16. Potrošena rola filma je razvijena i skenirana u foto studiju.

### **2.2. Obrada fotografije**

Nakon dobivene digitalne kopije, fotografiju je obrađena u programu za uređivanje fotografija. Na tržištu su prisutni razni programi za obradu fotografije kao što su Adobe Photoshop, Adobe Lightroom, Gimp ili RawTherapee. Za potrebe ovoga rada odabran je Adobe Photoshop 2019.

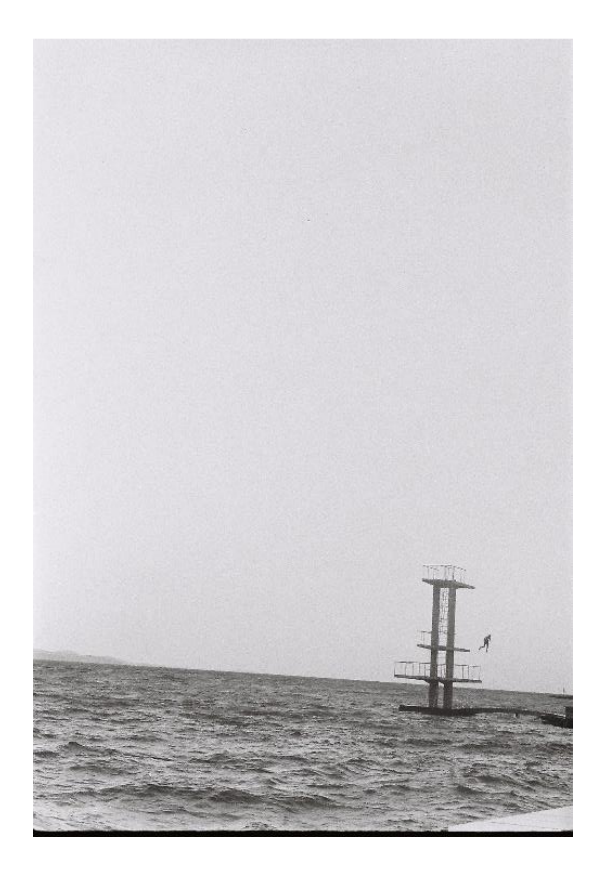

*Slika 15 Fotografija skoka u more na filmu, Autor*

<span id="page-23-0"></span>Fotografija je prvo izravnata kako bi horizont zapravo bio horizontalan. Kao posljedica izravnavanja fotografije odstranjeni su neželjeni dijelovi kao što su komad rive u samome desnom donjem kutu i desni kraj mosta do skakaonice. Time je dobivena minimalistička kompozicija gdje subjekt skače izvan kadra. Nakon izravnavanje histogramom je provjeren kontrast i zasićenost sivih tonova.

Za poravnanje korišten je alat Photoshopa pod nazivom *crop tool* koji omogućava mijenjanje omjera stranica, ali u sebi sadržava i alat kojim se fotografija izravnava crtanjem ravne linije (slika 16 i 17).

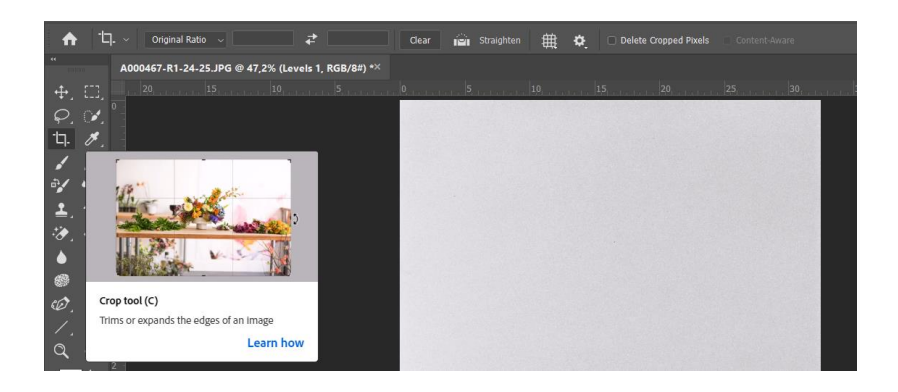

*Slika 16 Crop Tool u Photoshopu*

<span id="page-24-0"></span>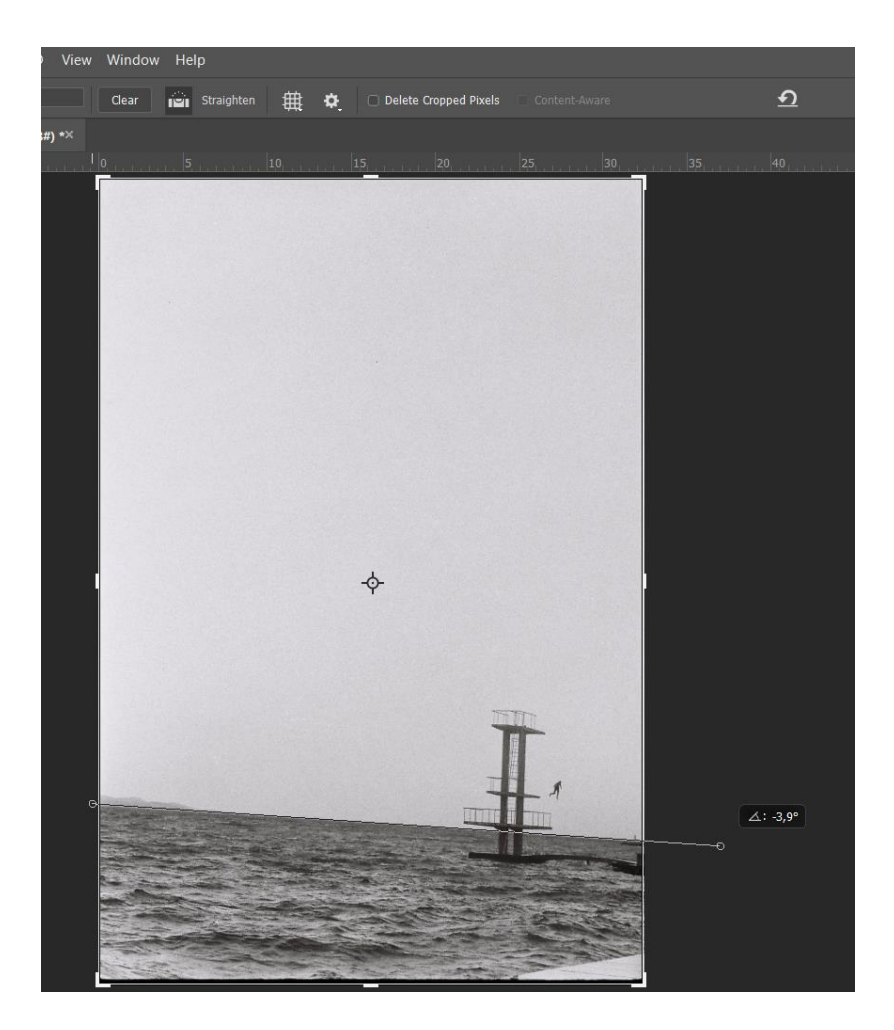

*Slika 17 Izravnavanje fotografije*

<span id="page-24-1"></span>Histogram je graf koja prikazuje zasićenost tonova od 0 do 255 gdje nula predstavlja apsolutno crnu, a 255 apsolutno bijelu boju. Ukoliko senzoru fotograf nije osigurano dovoljno svjetla, kompozicija će biti tamna, a histogram će biti izraženiji na lijevoj strani zbog manjka svijetlih tonova. Histogram pravilno osvjetljene fotografije biti će popunjen u cijelosti, a fotografija koja je previše osvjetljena imati će histogram izražen na desnu stranu. [15]

Iz histograma odabrane fotografije može se vidjeti manjak tamnih tonova (slika 18). Popravak nedostatka tonova može se popraviti se alatom *Levels* koji omogućuje određivanje tamne točke i svijetle točke "kapaljkama" ili namještajući te točke na histogramu. Također, tim alatom određuje se i siva točka kompozicije, čime se mijenja kontrast.

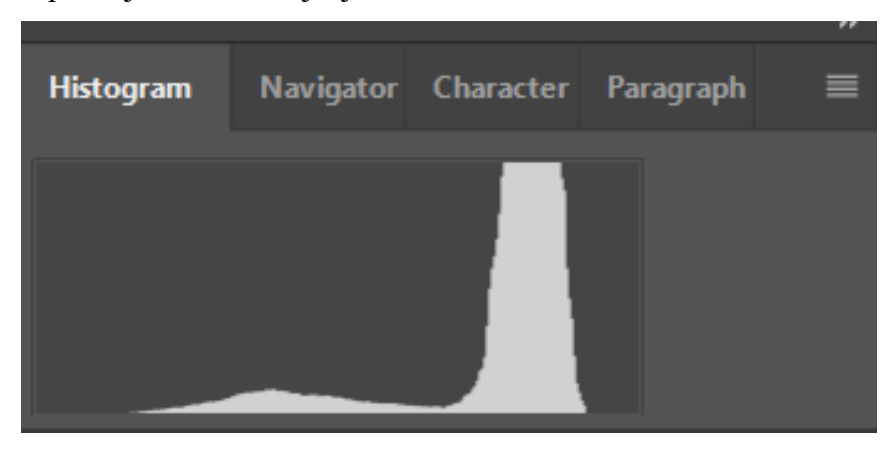

*Slika 18 Prikaz histograma* 

<span id="page-25-0"></span>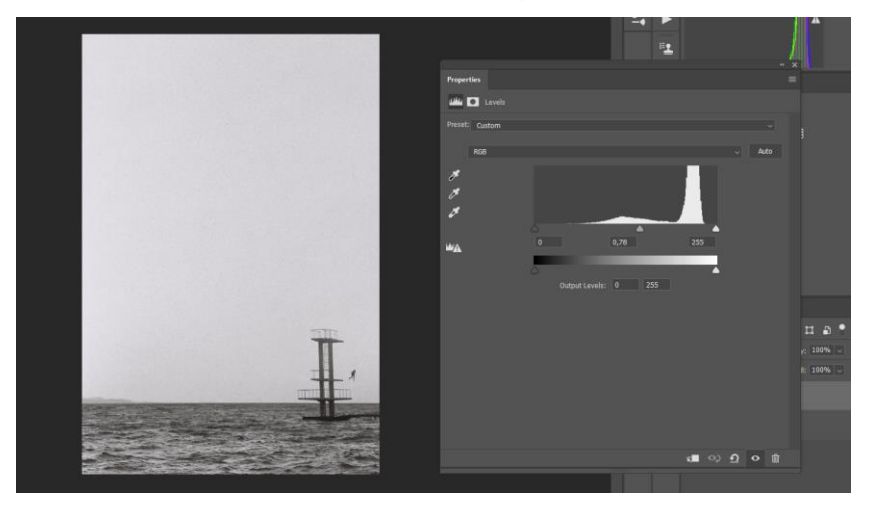

*Slika 19 Prikaz histograma i fotografije prije dorade*

<span id="page-25-2"></span><span id="page-25-1"></span>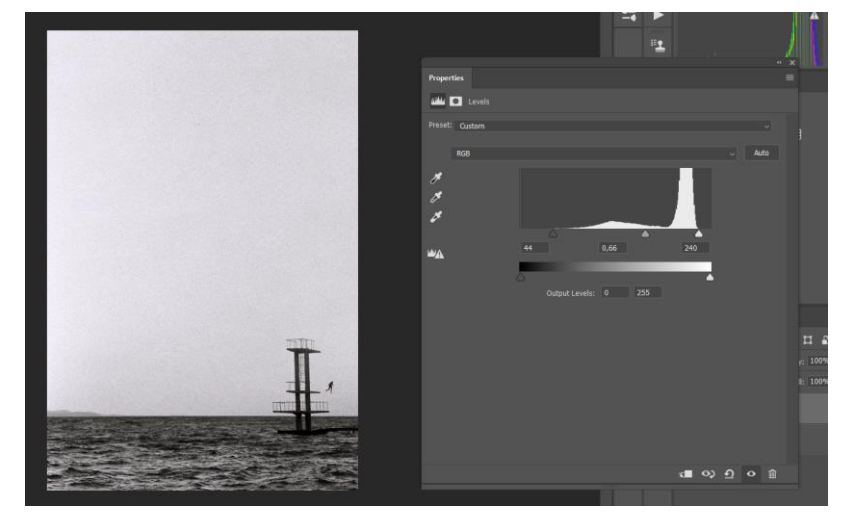

*Slika 20 Fotografija i histogram nakon dorade*

Korekcijom tamne i svijetle točke te pomicanjem sive točke prema svijetloj dobivena je fotografija koja je bogatija tonom i kontrastom. Obrađenu fotografiju potrebno je spremiti na računalo kako bi se njome moglo koristiti u ostale svrhe.

Popularni formati za spremanje obrađenih fotografija u Photoshopu su jpeg, tiff i png. Jpeg je zbog svoje male veličine i prihvatljive kvalitete je najčešće korišten format spremanja fotografije no format koristi kompresiju kako bi smanjio veličinu datoteke. Kompresijom se gubi kvaliteta fotografije, što nema veliki utjecaj u primjeni kao što je objava i prikaz fotografije na internetu, ali za ostale primjene kao što je grafički dizajn, print ili čuvanje izvorne fotografije bolje je koristiti formate koji ne gube na kvaliteti. Jedan od takvih formata je tiff.

Tiff je jedan od najboljih formata za prijenos i spremanje fotografija za kreativne potrebe, podržava puno više profila boja od jpeg-a te također podržava i alfa kanal koji je proziran. U potpunosti je nekompresiran do te mjere da može u sebi sadržavati i Photoshop slojeve.

Png je najsličniji nekompresiranome jpeg-u, uz to može sadržavati i proziran alfa kanal te fotografije 24 bitne dubine. Za potrebe rada odabran je ovaj format. [16]

#### **2.2.1. Fotomontaža i foto-manipulacija**

Obrada fotografije, popravljanje grešaka, mijenjanje tonova i kontrasta prati fotografiju od samog početka. Dagerotipija, izrada fotografije na bakrenoj ploči, opisana je 1839. godine, a prva zabilježena foto-manipulacija objavljena je dvadeset godina kasnije. Photoshop je prisutan od 1990. godine te se temelji na metodama foto manipulacije korištenih u tamnim komorama pri razvijanju fotografija. Većina stvari koje su izvedive u modernim programima za obradu fotografije, bile su izvedive i prije ručno, samo uz veći napor. [17]

Metode obrade fotografije nisu bile strane ni fotografima koji su smatrali da fotografija u cijelosti nastaje u fotoaparatu. Ansel Adams je u svojoj tamnoj komori imao posebno izgrađena svjetla kojima bi upravljao osvjetljenjem i kontrastom na svakome dijelu fotografije. [18]

Većina fotografa ne dodaje ništa novo u fotografije njihovom obradom, već samo popravlja boje i kontrast. Dodatna obrada fotografija nakon fotografiranja postala je standard te je gledatelj, zapravo, podsvjesno očekuje. [19]

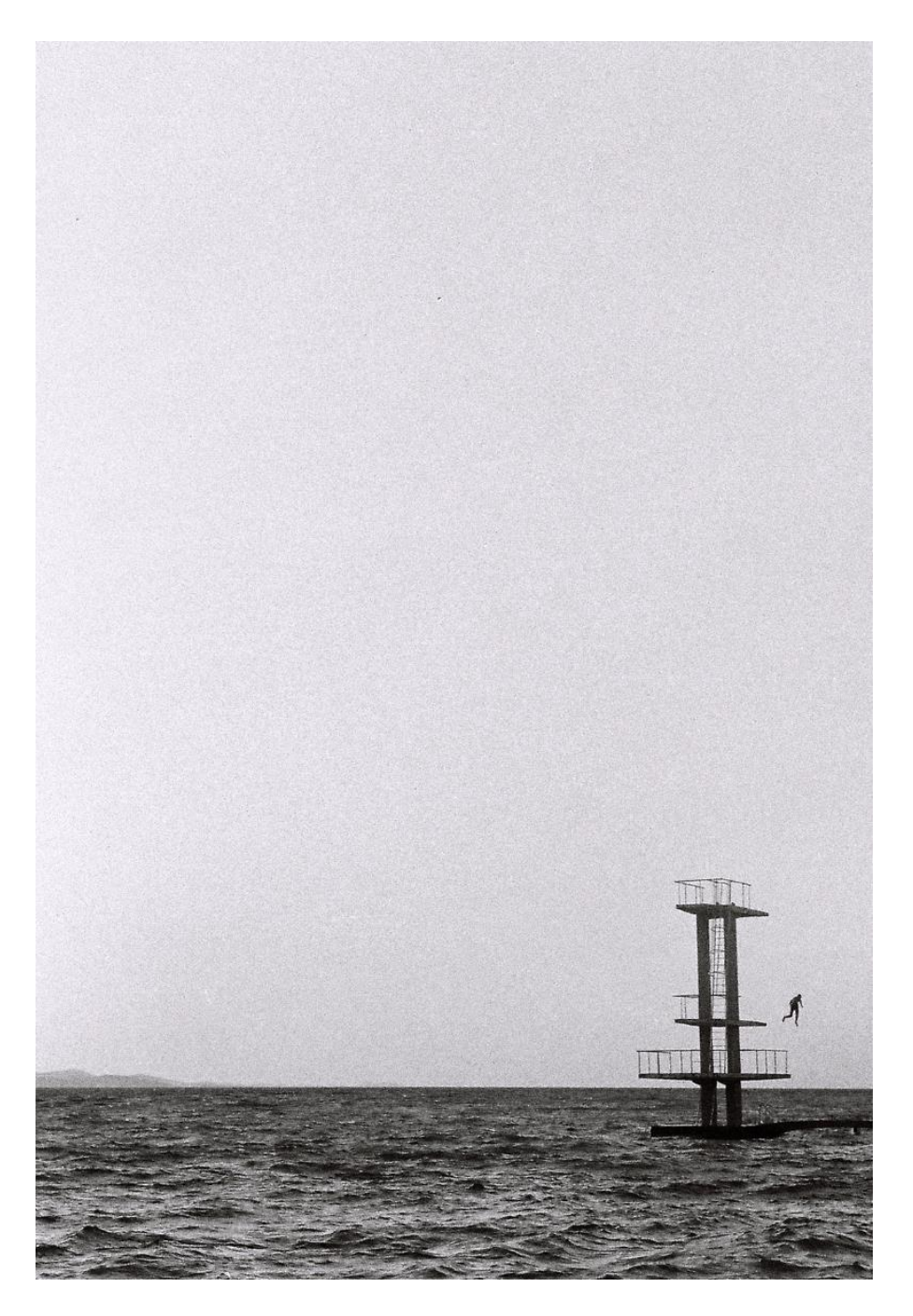

*Slika 21 Finalna obrada fotografije*

### <span id="page-27-0"></span>**2.3. Izrada plakata**

Pri izradi plakata korišteno je nekoliko Adobeovih programa. U Illustratoru je napravljena osnovna kompozicija plakata. Nakon toga je za potrebe pokretne grafike i izrade Internet stranice u Photoshopu izrezan plakat na dijelove.

Prvo je odabran format na kojem će plakat biti izrađen. Prilikom otvaranja Illustratora klikom na "Create new" otvoren je prozor gdje može dabrati format. Odabran je uspravan A4 format (slika 22).

| File Edit Object Type Select Effect View Window Help<br>AT |                               |                                                                                                    |                                                        |                                         |                                                                                                    | $-12 \times$                                  |
|------------------------------------------------------------|-------------------------------|----------------------------------------------------------------------------------------------------|--------------------------------------------------------|-----------------------------------------|----------------------------------------------------------------------------------------------------|-----------------------------------------------|
| Ai                                                         | <b>New Document</b>           |                                                                                                    |                                                        |                                         |                                                                                                    | $\mathcal{Q}$<br>$\times$                     |
| Home                                                       | <b>①</b> Recent               | Saved                                                                                                | Mobile<br>Web                                          | Film & Video<br>Print                   | Art & Illustration                                                                                                |                                               |
| <b>Create New</b>                                          |                               | Start with your own document settings or from a range of document presets<br>to get working quickly. |                                                        |                                         | <b>PRESET DETAILS</b><br>Završni_plakat<br>Width                                                                  |                                               |
| Open                                                       | YOUR RECENT ITEMS (20)        |                                                                                                    |                                                        |                                         | 210 mm<br><b>Millimeters</b><br>Height<br>Orientation                                                             | $\sim$<br><b>Artboards</b>                    |
|                                                            | 4<br>AA<br>210 x 297 mm       | S<br>[Custom]<br>1200 x 950 mm                                                                       | X<br>[Custom]<br>2100 x 2970 mm                        | $\mathbb{X}$<br>[Custom]<br>110 x 82 cm | n<br>$\Box$<br>297 mm<br>Bleed<br>Bottom<br>Top<br>$\hat{\phantom{a}}$<br>$\hat{C}$ 0 mm<br>0 <sub>mm</sub><br>s. | $\frac{1}{2}$ 1                               |
|                                                            | ≪                             | S                                                                                                    | 4                                                      | 4                                       | Right<br>Left<br>$\hat{C}$ 0 mm<br>0 <sub>mm</sub><br>$\sim$<br>> Advanced Options<br>Color Mode:CMYK, PPI:300    | $\mathcal{C}$<br>出<br>Ε                       |
|                                                            | [Custom]<br>100 x 150 cm      | [Custom]<br>420.94 x 595.28 pt                                                                       | A3<br>42 x 29.7 cm                                     | A4<br>297 x 210 mm                      | <b>More Settings</b>                                                                                              |                                               |
|                                                            |                               | $\Omega$ Find templates on Adobe Stock                                                               | $\left(\begin{array}{c} \textsf{Go}\end{array}\right)$ |                                         | Create                                                                                                    | Close                                         |
|                                                            | naslovan2.psd<br>2 MONTHS AGO | tildanightmare-1.pdf<br>2 MONTHS AGO                                                                 | saplast_logo.pdf<br>2 MONTHS AGO                       | Untitled-2.pdf<br>2 MONTHS AGO          | saplast.ai<br>2 MONTHS AGO                                                                                        | Dnevnik Strucne Prakse - Ćuća<br>2 MONTHS AGO |

*Slika 22 Odabir formata u Illustratoru*

<span id="page-28-0"></span>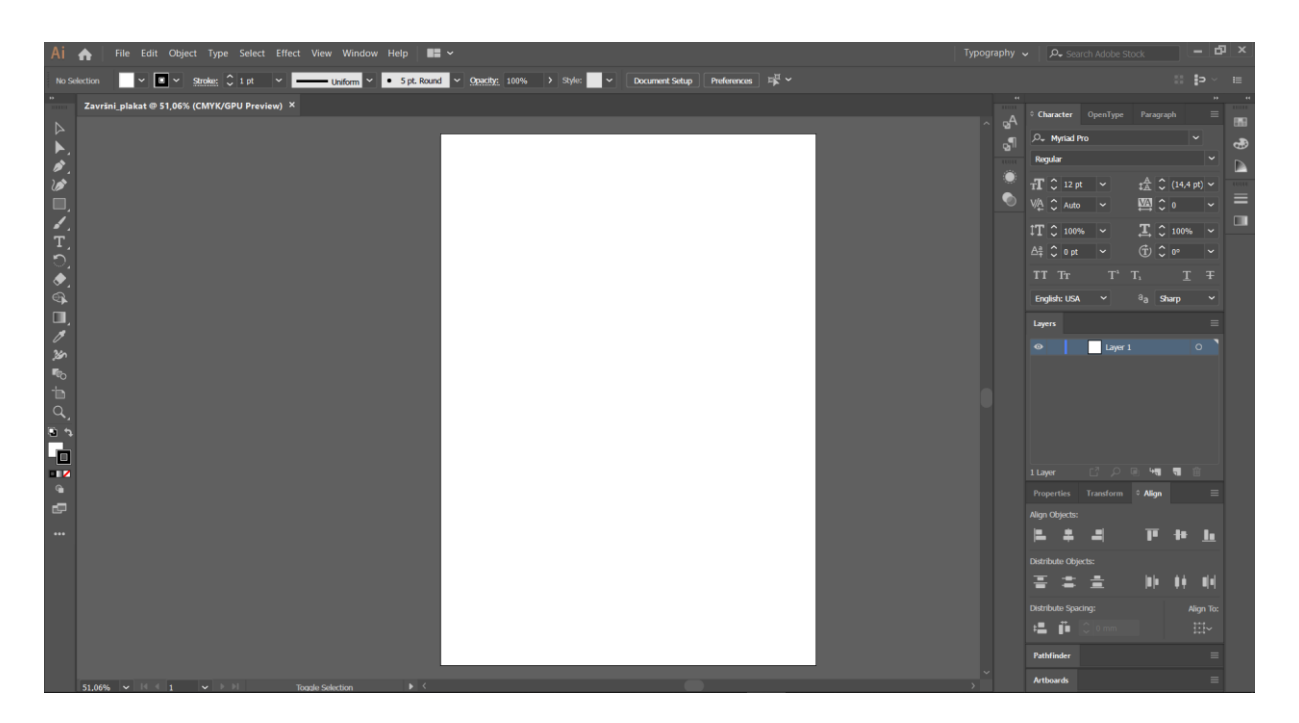

*Slika 23 Prikaz platna u Illustratoru*

<span id="page-28-1"></span>Odabrana fotografija stavljena je za pozadinu klikomi na izbornik "File" gdje je odabrana opcija "Place" (slika 24). Alternativa je koristiti kraticu Shift+Ctrl+P.

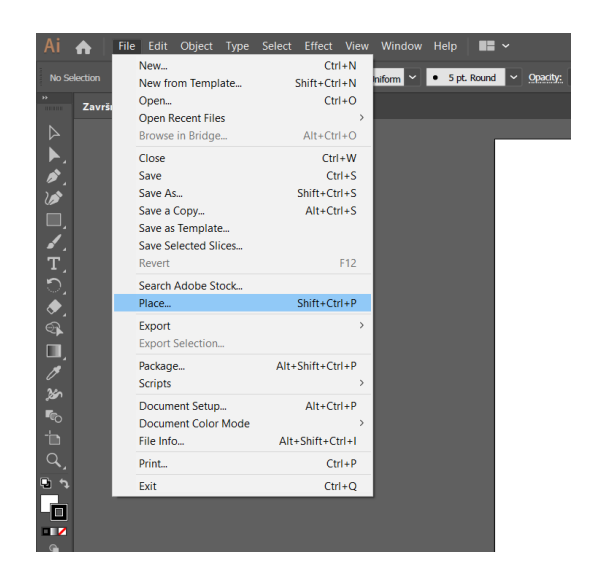

*Slika 24 Stavljanje fotografije*

<span id="page-29-0"></span>Nakon postavljanja fotografije, smanjena je saturacija fotografije (slika 25) kako ne bi ometala podjelu papira, odabir fonta i pisanje teksta.

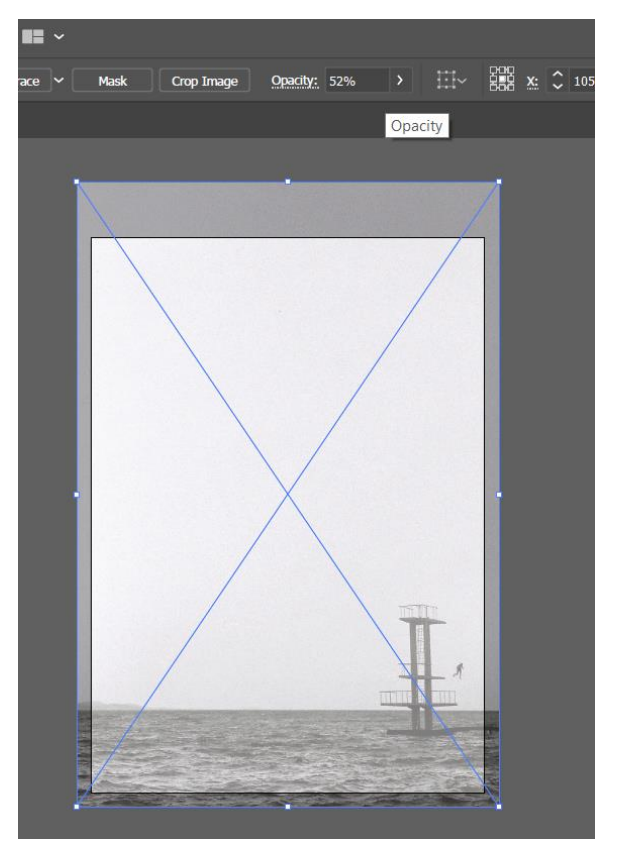

*Slika 25 Smanjenje saturacije fotografije*

<span id="page-29-1"></span>Papir je podijeljen na devet stupaca i dvanaest redaka koristeći "Rectangle toolom". Označena je površina gdje će biti tekst, a nakon toga je u izborniku "Object" odabran "Path" što je otvorilo manji izbornik gdje se nalazi opcija "Split Into Grid". Razmak između stupaca i redaka je tri milimetra.

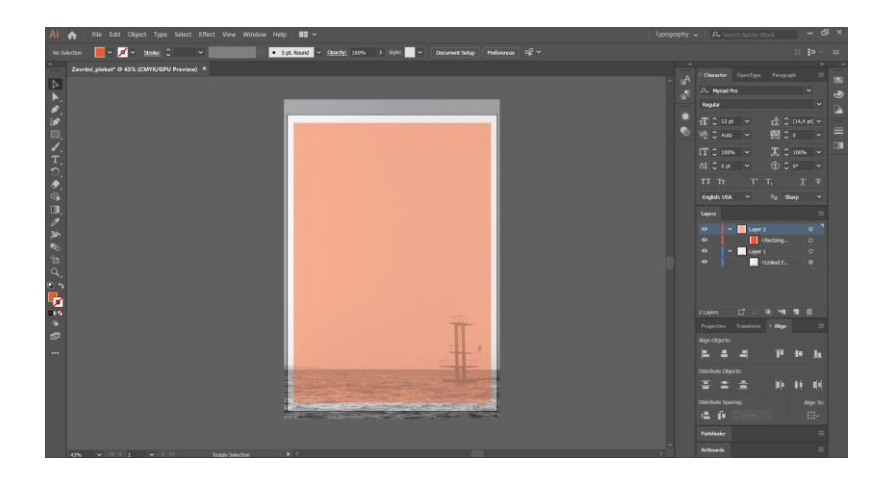

*Slika 26 Izrada mreže 1*

<span id="page-30-0"></span>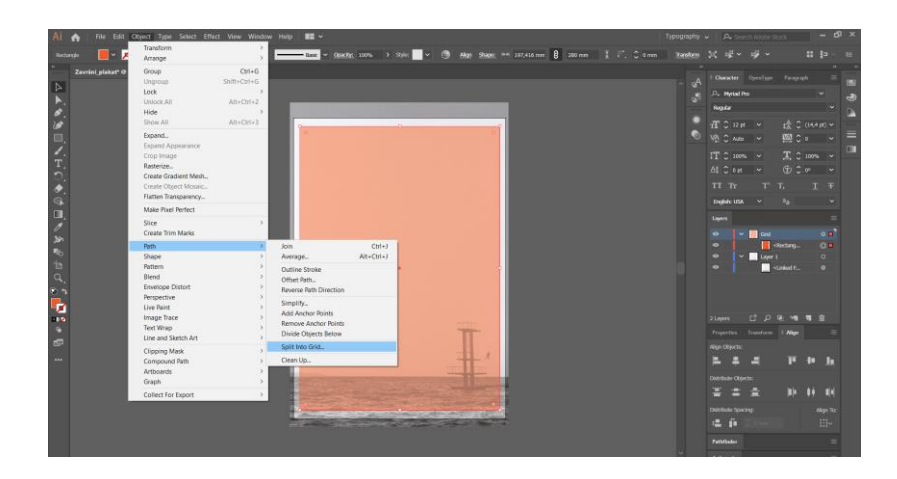

*Slika 27 Izrada mreže 2*

<span id="page-30-1"></span>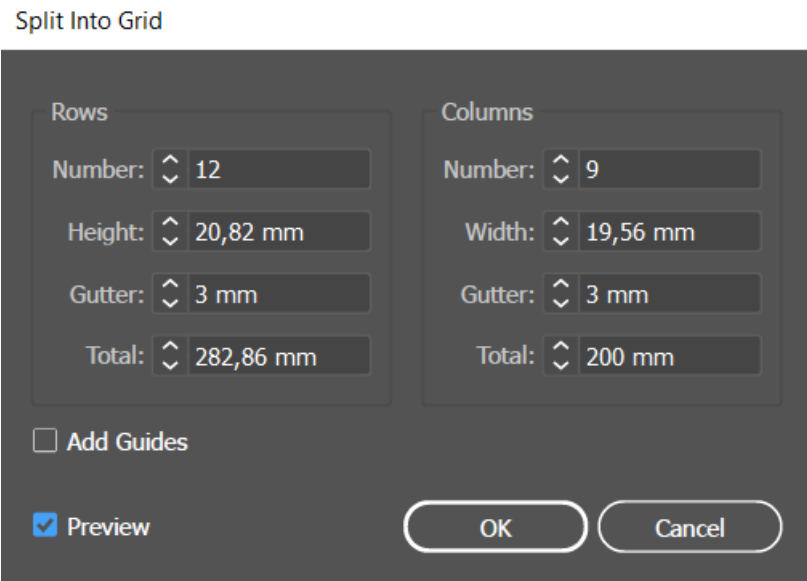

<span id="page-30-2"></span>*Slika 28 Izrada mreže 3*

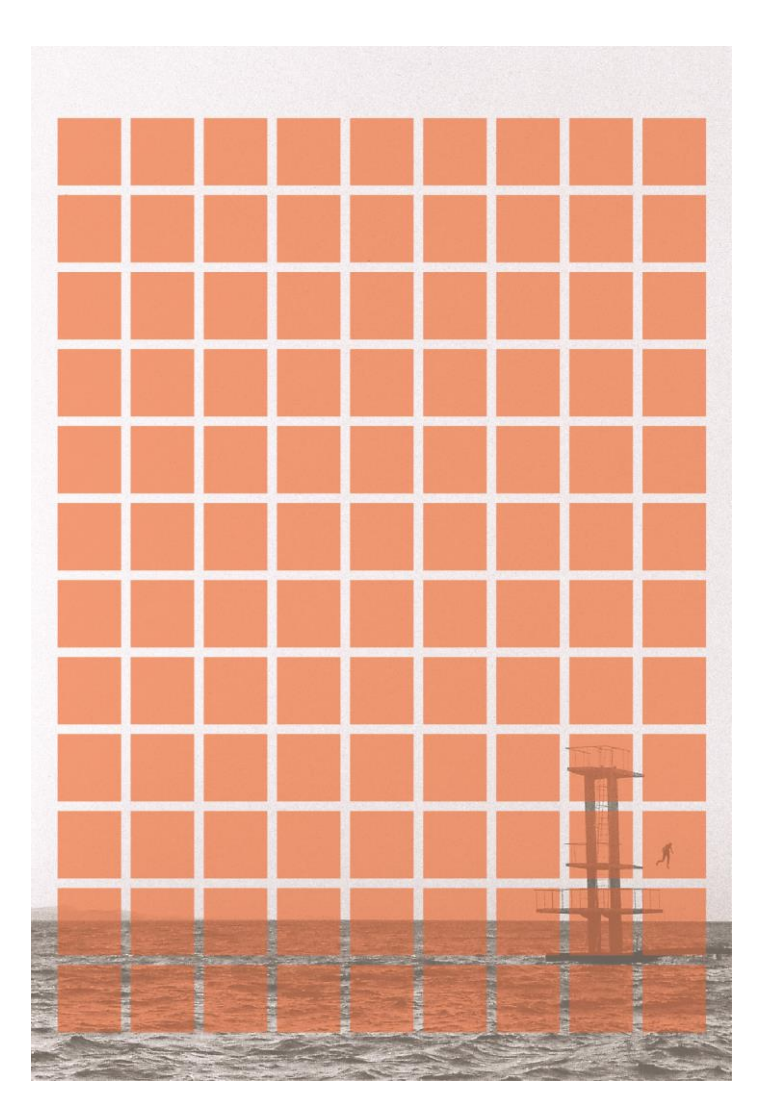

*Slika 29 Izrada mreže 4*

<span id="page-31-0"></span>Medij i način na koji će plakat biti prikazan utječe na izbor fonta. Kroz povijest način tiska često je utjecao na izgled, karakteristike fonta i odabir. Serifni fontovi nastali su kako se prilikom tiska papir ne bi oštetio, dok isti ti serifni fontovi prilikom offestnog tiska gube na kvaliteti. Delikatni završetci slova znaju se stanjiti ili skriviti pri izradi ploča. Ukoliko je stari font neispravno digitaliziran prisutan je nedostatak njegove autentičnosti odnosno dominiraju tamni ili svijetli tonovi kao i nedostatci s proporcijama naspram originala.. [20] Za ovaj plakat korišten je Acumin (slika 30), modera sans serifna obitelj fontova bazirana na Helvetici namijenjena za prikaz na ekranu.

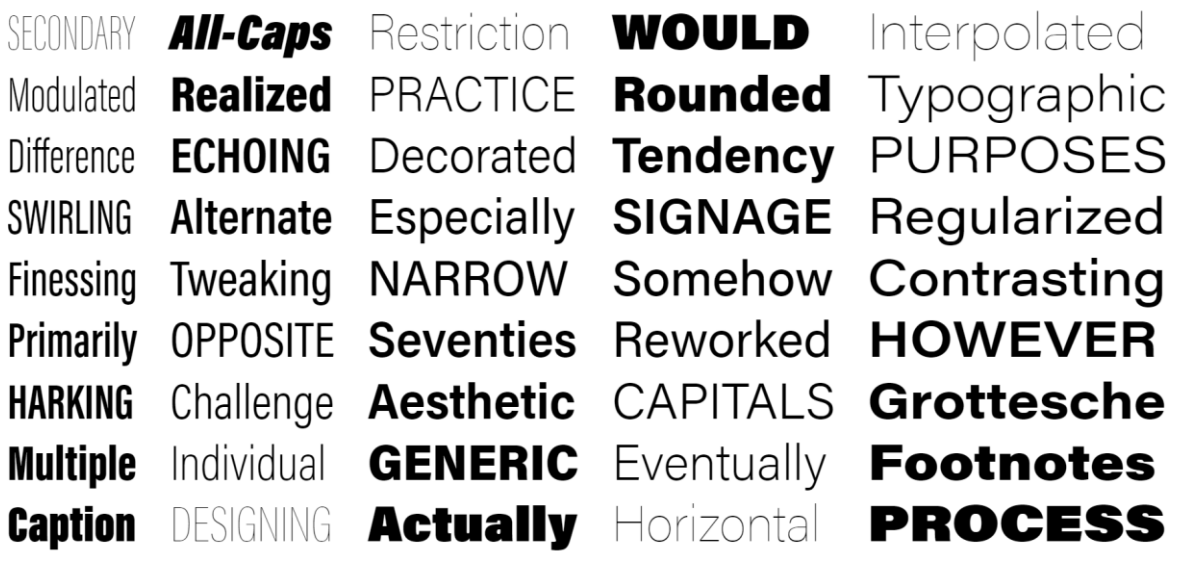

*Slika 30 Obitelj fontova Acumin*

<span id="page-32-0"></span>Unaprijed određenom okviru dodan je željeni tekst, plakatu je dodan veliki narančasti krug koji odskače od crno-bijele fotografije pozadine kako bi se pozornost usmjerila na tekst. Odabrani tekst je osvrt fotografa Charlesa Gampata na film koji je korišten za izradu fotografije skakača. [21]

<span id="page-32-1"></span>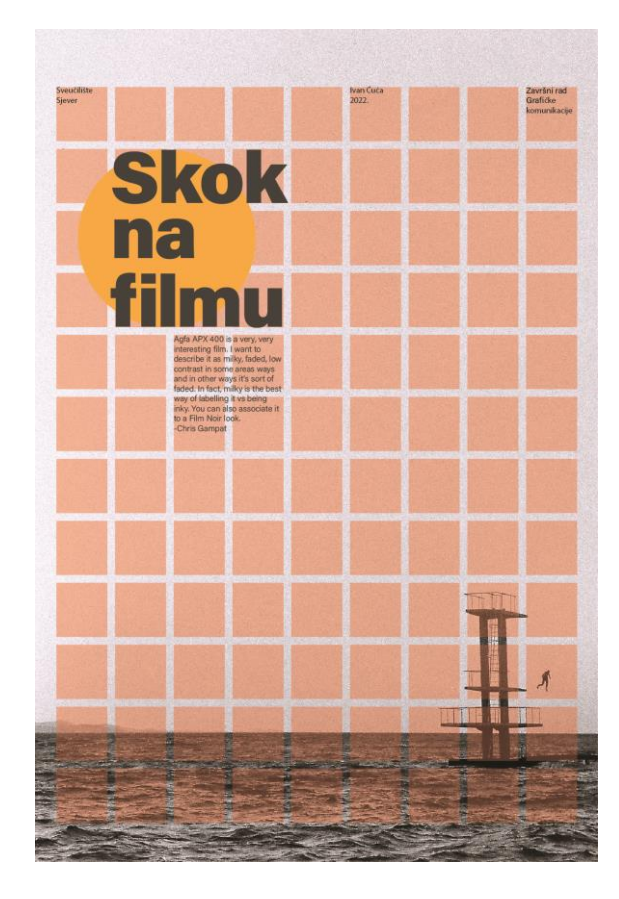

*Slika 31 Raspored elemenata u mreži*

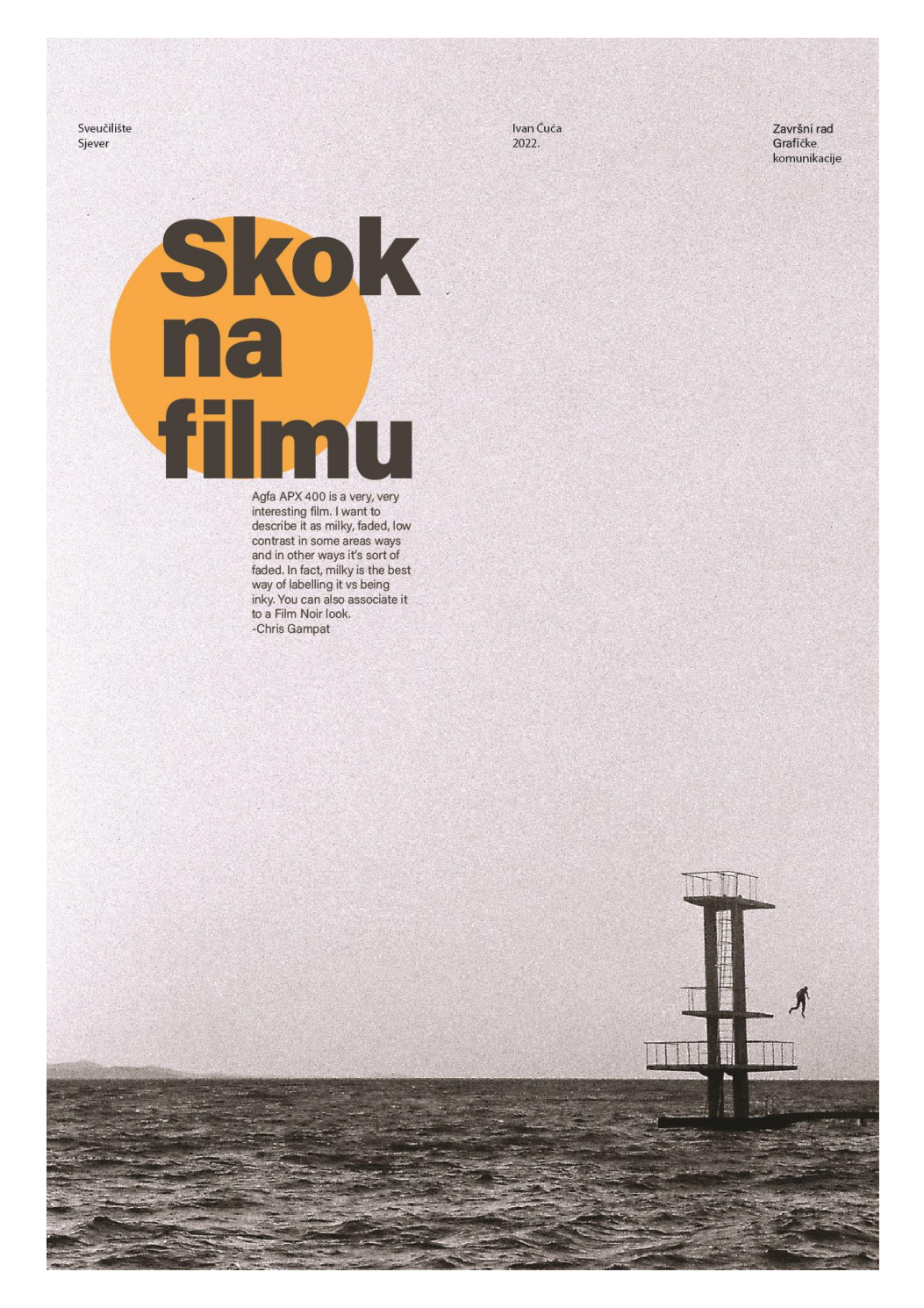

*Slika 32 Gotov plakat*

### <span id="page-33-0"></span>**2.4. Pokretna grafika**

Izraz pokretna grafika prisutan je od 1960. godine kada je animator John Whitney, suosnivač Motion Graphics Inc, dao taj naziv izradi pokretnih filmskih i televizijskih naslova. Međutim, pokretna grafika je nastala puno prije elektroničkih medija, pojavljuje se početkom devetnaestog stoljeća u propagandnim letcima.

Pokretna grafika je svaka grafika koja koristi tehnologiju stvaranja iluzije kretanje, transformacije ili rotacije kako bi se prenijele poruke. Pokretna grafika uključuje filmove, video zapise, animirane tekstove i animacije temeljene na webu. Napredak digitalne revolucije u cijelosti je potpomogao napretku pokretne grafike . [22]

Kako bi pokretna grafika mogla nastati od statične fotografije, prvo ju je potrebno odvojiti u dijelove plakata. U Photoshopu je otvorena pozadinska fotografija te izbrisan čovjek u skoku. To je napravljeno označavanjem objekta pomoću *Lasso Tool* (slika 33) te u izborniku *Edit* odabiranjem opcije *Content Aware Fill* (slika 34 ).

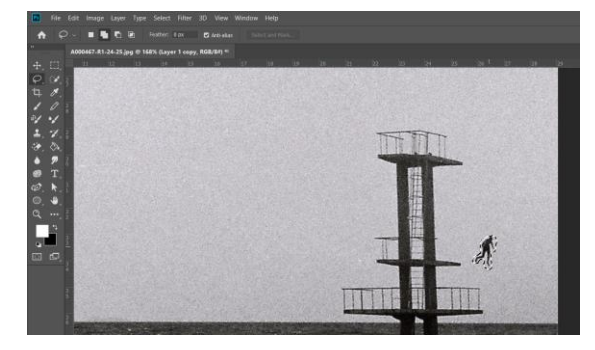

<span id="page-34-0"></span>*Slika 33 Skakač označen Lasso Tool-om*

| Ps                   | File               | Edit Image                    |                                         | Layer | Type | Select                   | Filter       | 3D       | <b>View</b> |  |
|----------------------|--------------------|-------------------------------|-----------------------------------------|-------|------|--------------------------|--------------|----------|-------------|--|
| Æ                    |                    | <b>Undo Lasso</b><br>Redo     |                                         |       |      | $Shift+Ctrl+7$           | $Ctrl + Z$   |          | Anti-alias  |  |
| $\blacktriangleleft$ |                    |                               | <b>Toggle Last State</b>                |       |      | $Alt + CtrI + Z$         |              | $(8t) *$ |             |  |
|                      | 83.                | Fade                          |                                         |       |      | $Shift+Ctrl+F$           |              |          | 16          |  |
|                      | ે                  | Cut                           |                                         |       |      |                          | $Ctrl+X$     |          |             |  |
|                      |                    | Copy                          |                                         |       |      |                          | $Ctrl + C$   |          |             |  |
| ά                    |                    | <b>Copy Merged</b>            |                                         |       |      | $Shift+Ctrl+C$           |              |          |             |  |
|                      | M                  | Paste                         |                                         |       |      |                          | $Ctrl + V$   |          |             |  |
| ÷                    |                    | <b>Paste Special</b><br>Clear |                                         |       |      |                          | ١            |          |             |  |
| ❖                    | $\mathcal{F}$<br>◇ | Search                        | Check Spelling<br>Find and Replace Text |       |      |                          | $Ctrl + F$   |          |             |  |
|                      | v                  |                               |                                         |       |      |                          |              |          |             |  |
| 83                   | T.                 | Fill<br>Stroke                |                                         |       |      |                          | $Shift + F5$ |          |             |  |
| Œ                    |                    |                               | <b>Content-Aware Fill</b>               |       |      |                          |              |          |             |  |
|                      |                    |                               | Content-Aware Scale                     |       |      | $Alt + Shift + Crit + C$ |              |          |             |  |

<span id="page-34-1"></span>*Slika 34 Odabir Content Aware Fill-a*

 $\overline{a}$ 

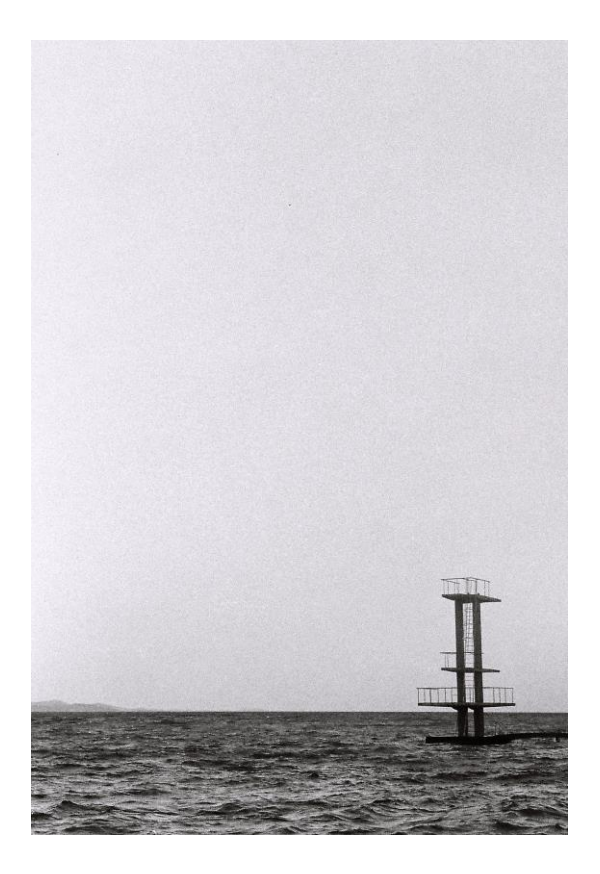

*Slika 35 Skakaonica bez skakača, Autor*

<span id="page-35-0"></span>Uređena fotografija je potom spremljena za potrebe animirane grafike. Sa fotografije bilo je potrebno ukloniti objekt koji skače te ga spremiti s prozirnom pozadinom. Skakač je bio označen pomoću *Lasso Tool* ali ovoga puta umjesto brisanja, kraticom Ctrl+J dupliciran je na prazan sloj (slika 36).

<span id="page-35-1"></span>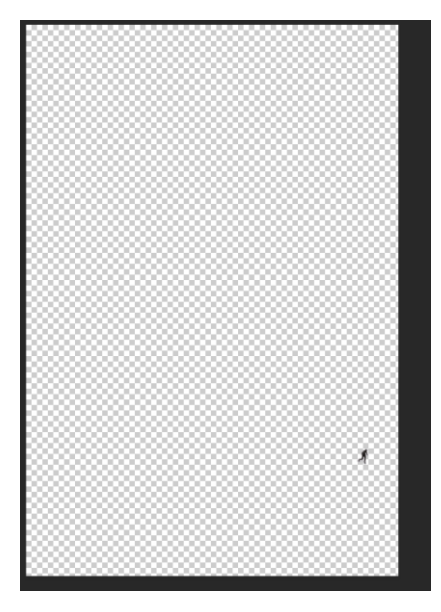

*Slika 36 Skakač na alfa podlozi*

Koristeći *Crop Tool* izrezana je većina praznoga prostora (slika 37 i 38) oko skakača te je spremljen u .png formatu kako bi prozirna pozadina ostala sačuvana.

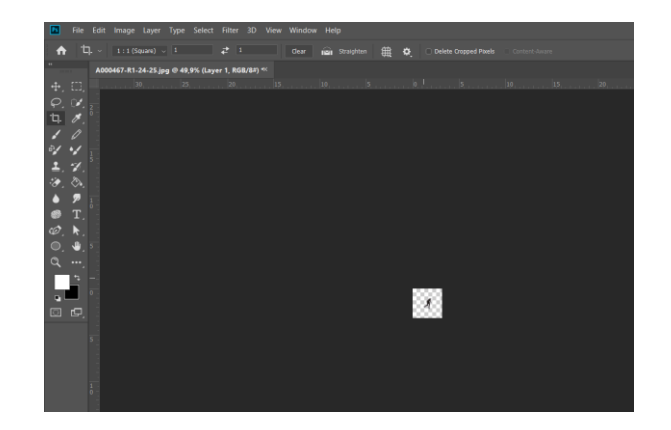

*Slika 37 Smanjenje veličine fotografije*

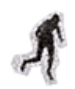

*Slika 38 Izrezani skakač*

<span id="page-36-1"></span><span id="page-36-0"></span>Pri izradi pokretne grafike potrebno je koristiti programe za animaciju i obradu videa. U izradi je korišten Adobe AfterEffects. Klikom na *New Composition* odabrana je širina i visina A4 papira (slika 39). Duljina videa stavljena je na deset sekundi.

<span id="page-36-2"></span>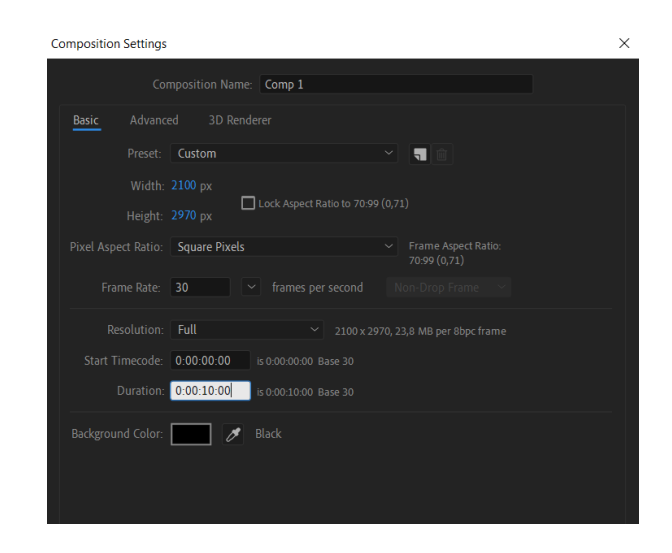

*Slika 39 Odabir platna veličine A4 papira u AfterEffectsu*

Na praznome tamnome platnu prvo je stavljen već gotov plakat kao referenca. Klikom na izbornik *File* gdje se nalazi opcija *Import* pa klikom na *File* dodana je pozadinska fotografija (slika 40 i 41). Istim dodane su i ostale potrebne datoteke.

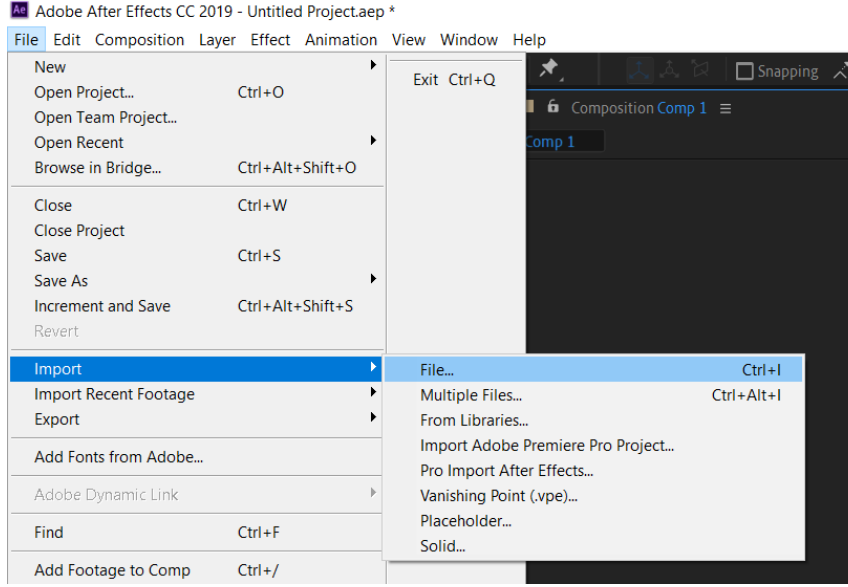

<span id="page-37-0"></span>*Slika 40 Umetanje datoteka*

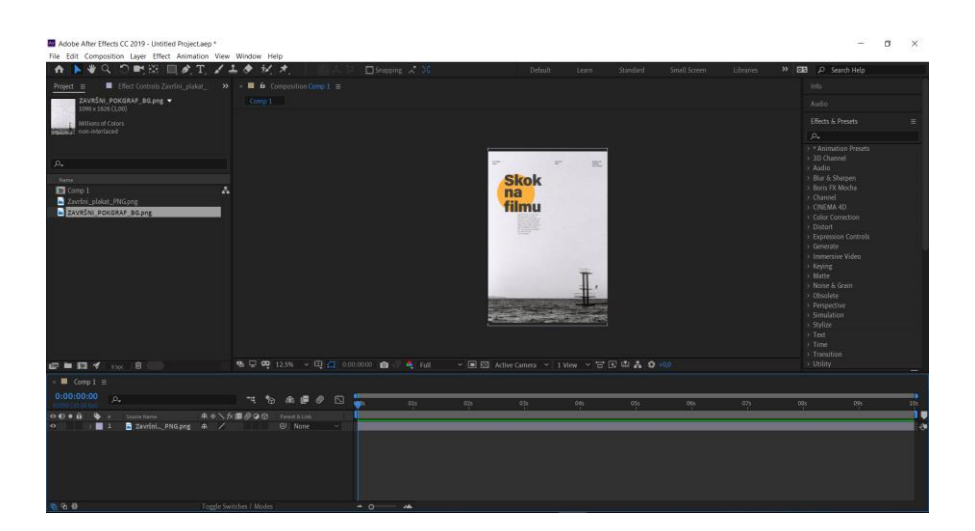

*Slika 41 Umetnut plakat na platno*

<span id="page-37-1"></span>Nakon dodavanja plakata kao reference, dodana je skakaonica bez skakača i skakač posebno kao zaseban sloj (slika 42). Animiranje skakača postignuto je pomicanjem na željenu poziciju te bilježenjem pozicije u lenti vremena kao *keyframe* (slika 43). Lenta vremena je skraćena na pet sekundi kako animacija ne bi trajala predugo.

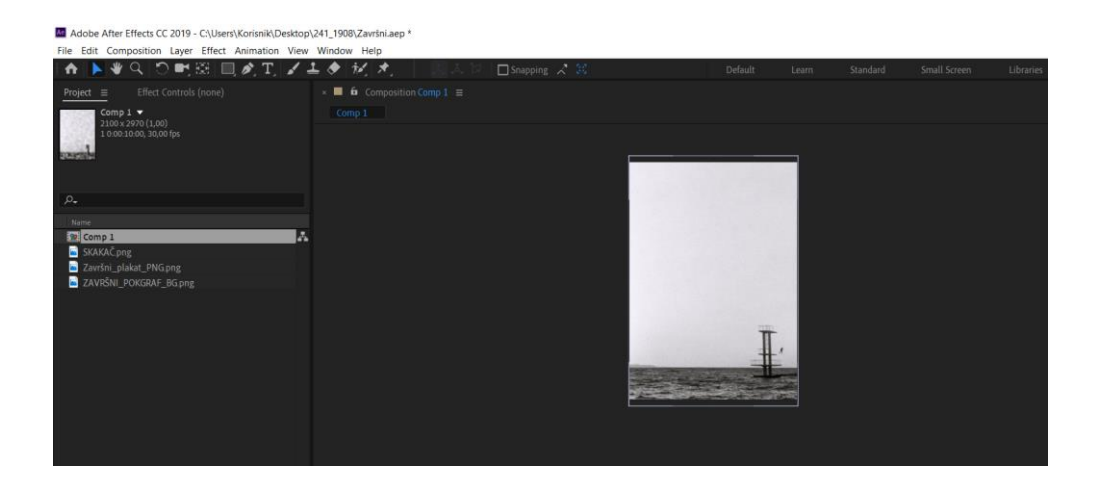

*Slika 42 Raspored slojeva*

<span id="page-38-0"></span>

| $\circ \circ \bullet$                                      | $\bullet$<br>Source Name           | 弁☆\ 反国 @ @ ⊙   | Parent & Link  |                           |   | Time Ruler (Click to set thumb) |  |  |
|------------------------------------------------------------|------------------------------------|----------------|----------------|---------------------------|---|---------------------------------|--|--|
| $\circ$                                                    | SKAKAC.png<br>∘∎ 1 ∴               | R              | $@$ None       | $\sim$                    |   |                                 |  |  |
|                                                            | $~\vee~$ Transform                 | Reset          |                |                           |   |                                 |  |  |
|                                                            | <b>Ö</b> Anchor Point              | 67,5,67,5      | $\circ$        |                           |   |                                 |  |  |
| $\blacktriangleleft$ $\blacklozenge$ $\blacktriangleright$ | ⑦ kv Position                      | 1912,0,2345,0  | $\circledcirc$ |                           | x | ▼                               |  |  |
|                                                            | O Scale                            | ෩ 203,7 203,7% | $\odot$        |                           |   |                                 |  |  |
|                                                            | <b>O</b> Rotation                  | 0.00           | $\circ$        |                           |   |                                 |  |  |
|                                                            | O Opacity                          | 100%           | $\odot$        |                           |   |                                 |  |  |
| $\circ$                                                    | ZAVRŠNI BG.png<br>$\blacksquare$ 2 | 单              | $@$ None       | <b>The Second Service</b> |   |                                 |  |  |

*Slika 43 Označavanje keyframeova*

<span id="page-38-1"></span>Klikom na ikonu grafa u opcijama sloja (slika 44), omogućeno je uređivanje grafa kretnji. Time je izglađen početak i kraj animacije klikom na *Easy Ease* u izborniku za grafove (slika 45).

| <b>Anchor Point</b> |  |
|---------------------|--|
| <b>M.</b> Position  |  |
| Scale               |  |
| Rotation            |  |
| Opacity             |  |

*Slika 44 Prikaz ikone grafa i štoperice*

<span id="page-38-2"></span>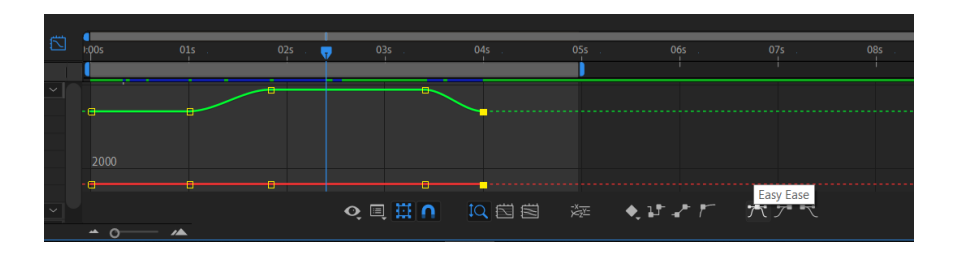

*Slika 45 Easy Ease opcija*

<span id="page-38-3"></span>Nakon animiranja skakača animiran je narančasti krug koji se spušta do horizonta te se vraća na početnu poziciju. Ta animacija je usklađena s animacijom skakača. Krug je dodan klikom na izbornik *Layer New Shape Layer*. Iako je potreban krug, dodan je kvadrat kome su zaobljeni rubovi zbog lakše kasnije transformacije. Nakon što je kvadratu dodana narančasta boja i zaobljeni su mi kutovi , krug je animiran i usklađen sa skakačem. Animacija je na isti način izglađena kao animacija skakača (slika 46 i47).

| $\bullet$                        | ★ Shape Layer 1         | <u> -</u> * イ                 | $@$ None      |
|----------------------------------|-------------------------|-------------------------------|---------------|
|                                  | $\sim$ Contents         | Add: O                        |               |
| $\bullet$                        | $\vee$ Rectangle Path 1 |                               |               |
|                                  | の k Size                | 655,0,655,0                   | $^\copyright$ |
|                                  | <b>Ö</b> Position       | 0,0,0,0                       | $^{\circ}$    |
|                                  | <b>Ö</b> Roundness      | 1533,0                        | $^{\circ}$    |
| $\bullet$                        | $\vee$ Round Corners 1  |                               |               |
|                                  | <b>Ŏ</b> Radius         | 0,0                           | $^{\circ}$    |
| $\bullet$                        | $\angle$ Fill 1         | <b>Normal</b><br>$\checkmark$ |               |
|                                  | $\sim$ Transform        | Reset                         |               |
| $\Diamond$ $\blacktriangleright$ | あ k Anchor Point        | $0,0, -307,0$                 | $^\copyright$ |
| $\bullet$ $\bullet$              | • k Position            | 499,0,414,0                   | $^{\circ}$    |
| $\bullet$                        | <b>る</b> 図 Scale        | 100,0,100,0%                  | $^{\circ}$    |
|                                  | O Rotation              | $0 x + 0.0$                   | $^{\circ}$    |
|                                  | Ö<br><b>Opacity</b>     | 100%                          | $^{\circ}$    |

*Slika 46 Postavke Shape sloja*

<span id="page-39-0"></span>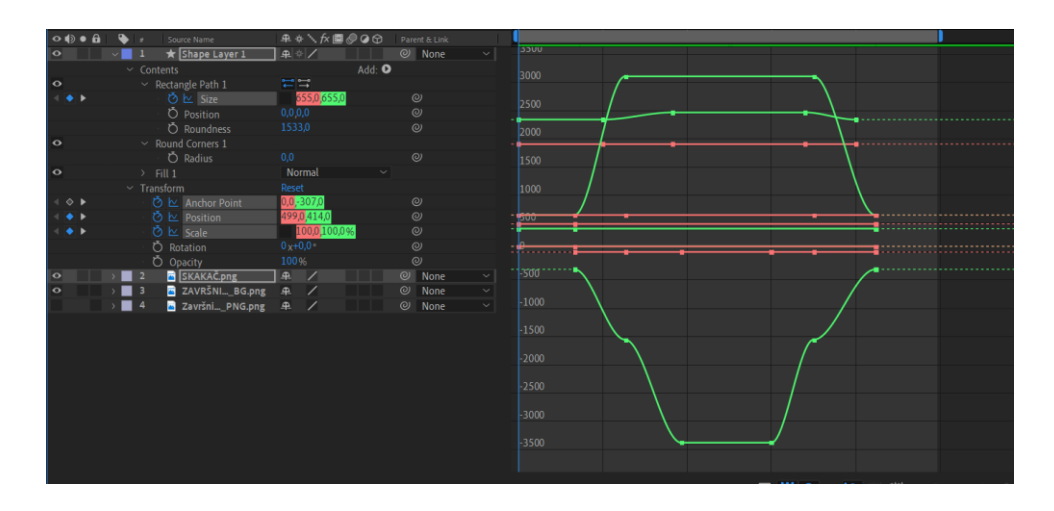

<span id="page-39-1"></span>*Slika 47 Animacija narančastog kruga*

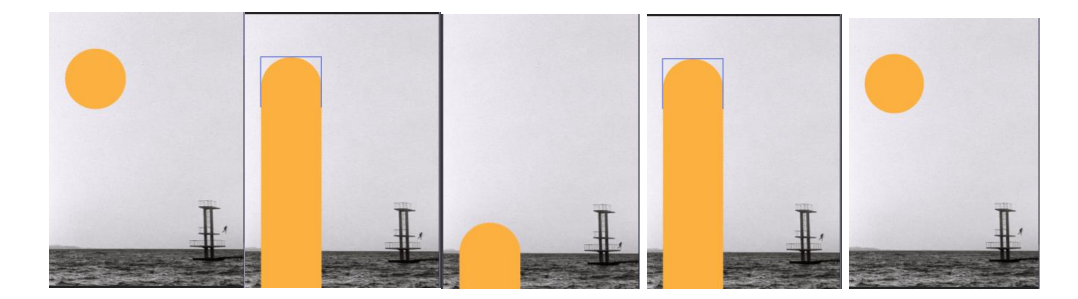

*Slika 48 Početak i kraj animacije*

<span id="page-40-0"></span> Kako bi bio postignut efekt gubljenja kruga iza horizonta dupliciran je sloj pozadine iznad sloja kruga. Tome sloju je dodana je maska koja će prikazivati samo more. Nakon kopiranja sloja kraticom Ctrl+C i Ctrl+V, odvučen je klikom kopirani sloj na vrh slojeva (slika 49). Nakon toga desnim klikom na sloj odabrana je opcija *Mask* .Klikom na *New Mask* označen je samo dio fotografije gdje se nalazi more (slika 50 i 51).

| <b>AND LOOPER</b>                                                                                                    |    |                          |              |
|----------------------------------------------------------------------------------------------------|----|--------------------------|--------------|
| $\begin{array}{c c c c c c c c} \hline \multicolumn{1}{c }{\bullet} & \multicolumn{1}{c }{\bullet} & \multicolumn{1}{c }{\bullet} & \multicolumn{1}{c }{\bullet} & \multicolumn{1}{c }{\bullet} & \multicolumn{1}{c }{\bullet} & \multicolumn{1}{c }{\bullet} & \multicolumn{1}{c }{\bullet} & \multicolumn{1}{c }{\bullet} & \multicolumn{1}{c }{\bullet} & \multicolumn{1}{c }{\bullet} & \multicolumn{1}{c }{\bullet} & \multicolumn{1}{c }{\bullet} & \multicolumn{1}{c }{\bullet} &$ |    | Laver Name               | 单*丶fx■⑥      |
| $\bullet$                                                                                                    |    | <b>E</b> [ZAVRŠNBG.png]  | ₽            |
| $\bullet$                                                                                                    | -2 | $\star$ Shape Layer 1    | ♀ ※ /        |
| $\bullet$                                                                                                    | -3 | <b>B</b> [SKAKAČ.png]    | ⊕            |
| $\mathbf o$                                                                                                    | 4  | E [ZAVRŠNBG.png]         | ₽            |
|                                                                                                    |    | <b>B</b> [ZavršnPNG.png] | $\mathbf{P}$ |
|                                                                                                    |    |                          |              |

*Slika 49 Poredak slojeva projekta*

<span id="page-40-1"></span>

| Project $\equiv$                                                                                | Mask                                                                       | $\rightarrow$                                   | <b>New Mask</b>                                                                                          | Ctrl+Shift+N                       |              |                            |     |
|-------------------------------------------------------------------------------------------------|----------------------------------------------------------------------------|-------------------------------------------------|----------------------------------------------------------------------------------------------------|------------------------------------|--------------|----------------------------|-----|
|                                                                                                 | Mask and Shape Path<br>Quality<br>Switches<br>Transform                    | $\mathbf{v}$                                    | Mask Shape<br>Mask Feather<br>Mask Opacity<br>Mask Expansion                                             | $Ctrl + Shift + M$<br>Ctrl+Shift+F |              |                            |     |
| $\rho_{\star}$                                                                                  | Time<br><b>Frame Blending</b><br><b>3D Layer</b><br><b>Guide Layer</b>     |                                                 | <b>Reset Mask</b><br><b>Remove Mask</b><br><b>Remove All Masks</b>                                       |                                    |              |                            |     |
| Name<br>Comp 1<br><b>Markers</b><br>SKAKAČ <sub>png</sub><br>Završni_plakat_PNG.png             | <b>Environment Layer</b><br><b>Blending Mode</b><br><b>Layer Styles</b>    | $\mathcal{L}$<br>$\mathcal{L}$<br>$\mathcal{P}$ | Mode<br>Inverted<br>$\checkmark$<br>Locked<br><b>Motion Blur</b>                                         | $Ctrl + Shift + I$                 | $\bullet$    |                            |     |
| ZAVRŠNI_POKGRAF_BG.png                                                                          | <b>Effect</b><br><b>Keyframe Assistant</b><br><b>Track &amp; Stabilize</b> | $\rightarrow$<br>$\mathbf{r}$<br>$\mathcal{L}$  | <b>Feather Falloff</b><br><b>Unlock All Masks</b><br><b>Lock Other Masks</b><br><b>Hide Locked Masks</b> |                                    |              |                            |     |
|                                                                                                 | Open<br>Reveal<br>Create                                                   | $\mathcal{P}$<br>$\rightarrow$<br>$\mathcal{P}$ | $\vee$ $\Box$ $\Box$ 0:00:02:05                                                                          |                                    |              |                            |     |
| 俞<br>$\frac{1}{2}$<br>四<br>- n<br>▬<br>8 bpc                                                    | Camera                                                                     | $\rightarrow$                                   | 5%                                                                                                    | $\bullet$<br><b>C</b> Full         | $\checkmark$ | ■ 图 Active Camera > 1 View |     |
| $\times$ $\blacksquare$ Comp 1 $\equiv$                                                         | Pre-compose                                                                |                                                 |                                                                                                    |                                    |              |                            |     |
| 0:00:02:05<br>$\Omega$<br>00065 (30.00 fps)                                                     | <b>Invert Selection</b><br><b>Select Children</b>                          |                                                 | a<br>岱<br>≞<br>圖<br>⊛<br><b>1:00s</b>                                                                    | 01s                                | 02s          | 03s                        | 04s |
| $\circ \bullet \bullet \bullet$<br>Layer Nam<br>٠.<br>Z [ZAVRŠN <sub>m</sub> BG.png]<br>$\circ$ | Rename<br>Return<br>$\mathbb{R}$ /                                         |                                                 | Parent & Link<br>$@$ None<br>$\backsim$ 1                                                                |                                    |              |                            |     |
| > Transform                                                                                     | Reset                                                                      |                                                 |                                                                                                    |                                    |              |                            |     |
| $\blacksquare$ 2<br>$\star$ Shape Layer 1<br>$\circ$                                            | 平米                                                                         | $\omega$                                        | None<br>$\checkmark$                                                                                     |                                    |              |                            |     |
| <b>B</b> [SKAKAC.png]<br>$>$ $\blacksquare$ 3<br>$\circ$                                        | 单<br>$\overline{\phantom{a}}$                                              | $\omega$                                        | None<br>$\checkmark$                                                                                     |                                    |              |                            |     |
| <b>E</b> [ZAVRŠNBG.png]<br>$>$ 14<br>$\circ$<br>$>$ $\blacksquare$ 5<br>ZavršnPNG.png]          | 单<br>$\overline{\phantom{a}}$<br>单<br>╱                                    | $\omega$<br>$\omega$                            | None<br>$\checkmark$<br>None<br>$\checkmark$                                                             |                                    |              |                            |     |
|                                                                                                 |                                                                            |                                                 |                                                                                                    |                                    |              |                            |     |

<span id="page-40-2"></span>*Slika 50 Dodavanje maske sloju*

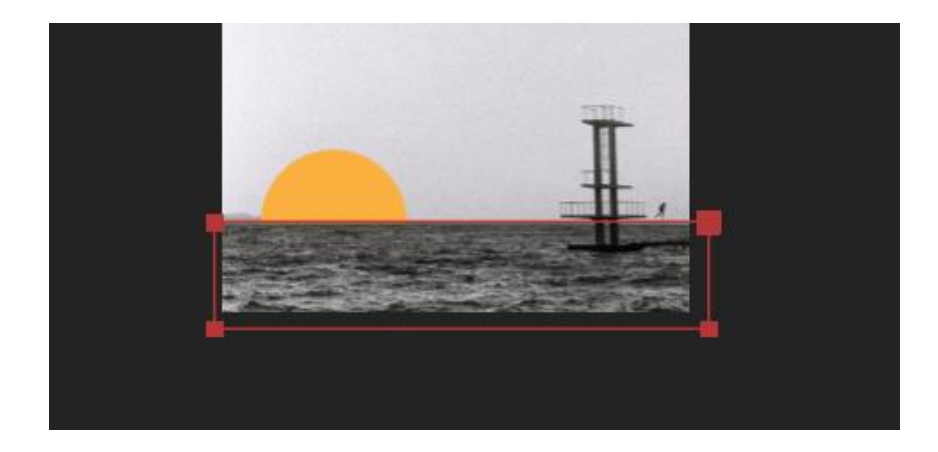

*Slika 51 Položaj maske na platnu*

<span id="page-41-0"></span>Tekst je kopiran s Illustratora tako da je tekst pretvoren u "Outlines" desnim klikom na "Create Outlines" (slika 52). Time je tekst pretvoren u vektorski oblik te je moguće povećati ili smanjiti tekst bez smanjenja kvalitete. Tekst je kopiran s jednog programa na drugi kraticama Ctrl+C i Crtl+V (slika 53) na prazan sloj. Istim postupkom dodan je i ostali tekst. Tekst je animiran na isti način kao i narančasti krug te prati krug u spuštanju do horizonta.

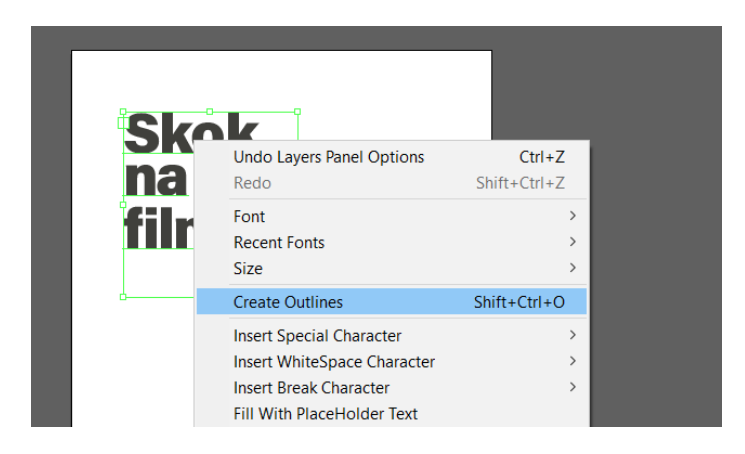

*Slika 52 Pretvaranje teksta u linije*

<span id="page-41-2"></span><span id="page-41-1"></span>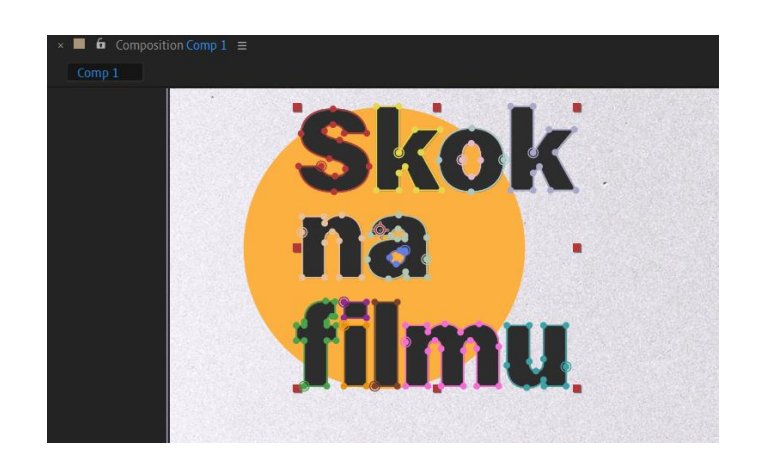

*Slika 53 Lijepljenje teksta u AfterEffects* 

Gotova animacija je spremljena u mp4 formatu tako da je u izborniku *File* odbrana opcija *Export* te *Add to Adobe Media Encoder Queue*. Time je otvoren Adobe Media Encoder Queue program koji učitava animaciju iz AfterEffects-a te je sprema za render (slika 54). Za spremanje videa u originalnoj rezoluciji i mp4 formatu korištena je H.264 kompresija (slika 55).

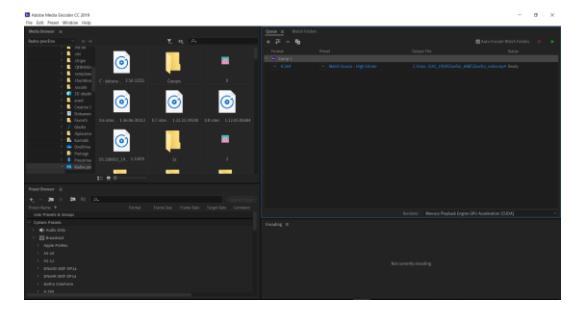

*Slika 54 Prikaz projekta stavljenog u Adobe Media Encoder Queue*

<span id="page-42-0"></span>

| Format                | Preset                                      |
|-----------------------|---------------------------------------------|
| Comp 1<br>Ae          |                                             |
| H.264<br>$\checkmark$ | Match Source - High bitrate<br>$\checkmark$ |
|                       |                                             |
|                       |                                             |
|                       |                                             |
|                       |                                             |
|                       |                                             |

*Slika 55 Metoda kompresije* 

<span id="page-42-1"></span>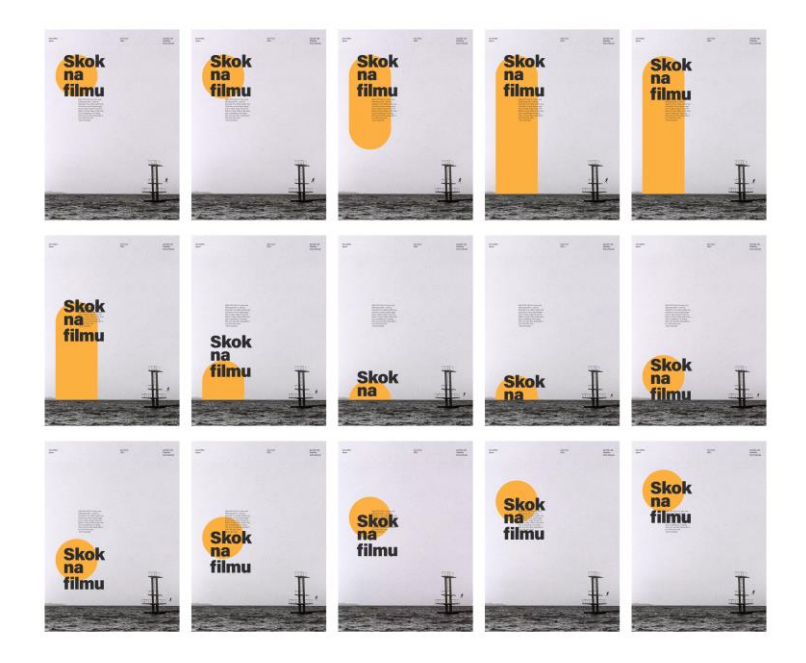

*Slika 56 Isječci animacije*

<span id="page-42-2"></span>Poveznica za video: [https://drive.google.com/file/d/1NvmcirSw-](https://drive.google.com/file/d/1NvmcirSw-Hnu3yJXHJ8EC7rZw_G4rFV2/view?usp=sharing)[Hnu3yJXHJ8EC7rZw\\_G4rFV2/view?usp=sharing](https://drive.google.com/file/d/1NvmcirSw-Hnu3yJXHJ8EC7rZw_G4rFV2/view?usp=sharing)

### **2.5. Izrada i dizajn Internet stranice**

Za izradu Internet stranica u skladu s plakatom korišten je Visual Studio Codom, moderan alat za pisanje programa i Internet stranica. Stranica je izgrađena u HTML-u, a za izgled stranice nije korišten CSS već SASS. SASS je naprednija verzija CSS-a koja pruža lakše pisanje koda.

Prvi korak bio je napraviti HTML datoteku te pisati osnovne dijelove Internet stranice. U Visual Studio Codu klikom na "New Text File" napravljen je novi prazan dokument. Odabran je HTML jezik te je upisan osnovni kod stranice kao što su jezik kojim je napisan, gdje se nalazi datoteka za izgled stranice i naslov stranice.

```
<!DOCTYPE html>
<html lang="hr">
<head>
     <meta charset="UTF-8">
     <link rel="stylesheet" href="Style/style.css">
     <title>Ćuća Ivan Završni Rad</title>
</head>
```
*Kod 1 Početni kod stranice*

Za potrebe izrade stranice korištena je i baza JavaScript naredbi jQuery. Kako bi se dobio pristup toj bazi, potrebno je u glavi koda umetnuti i poveznicu za tu bazu.

```
<!DOCTYPE html>
<html lang="hr">
<head>
     <meta charset="UTF-8">
     <link rel="stylesheet" href="Style/style.css">
     <title>Ćuća Ivan Završni Rad</title>
     <script
         src="https://code.jquery.com/jquery-3.4.1.min.js">
     </script>
</head>
```
<header> </header> <body> </body> </html>

*Kod 2 Početni kod stranice s dodanom bazom jQuerry*

Fotografija skakaonice bez skakača postavljena je kao pozadina stranice. U kodu je definirano da se pozadinska fotografija ne ponavlja, poravnata je s desnim rubom i dnom stranice, također je dno fotografije spušteno za 35vh, gdje je vh mjerna jedinica visine stranice. Fotografija je proširena cijelom stranicom koristeći atribut "cover" pod "background size" te je gornji dio fotografije skriven korištenjem "overflow: hidden".

```
body {
       font-family:Arial, Helvetica, sans-serif;
       background: url("pozadina.png") no-repeat (bottom -35vh) 
right fixed rgb(248,169,69); 
       background-size:cover;
       overflow: hidden;
  }
```
*Kod 3 SCSS kod kojim stavljamo pozadinsku sliku*

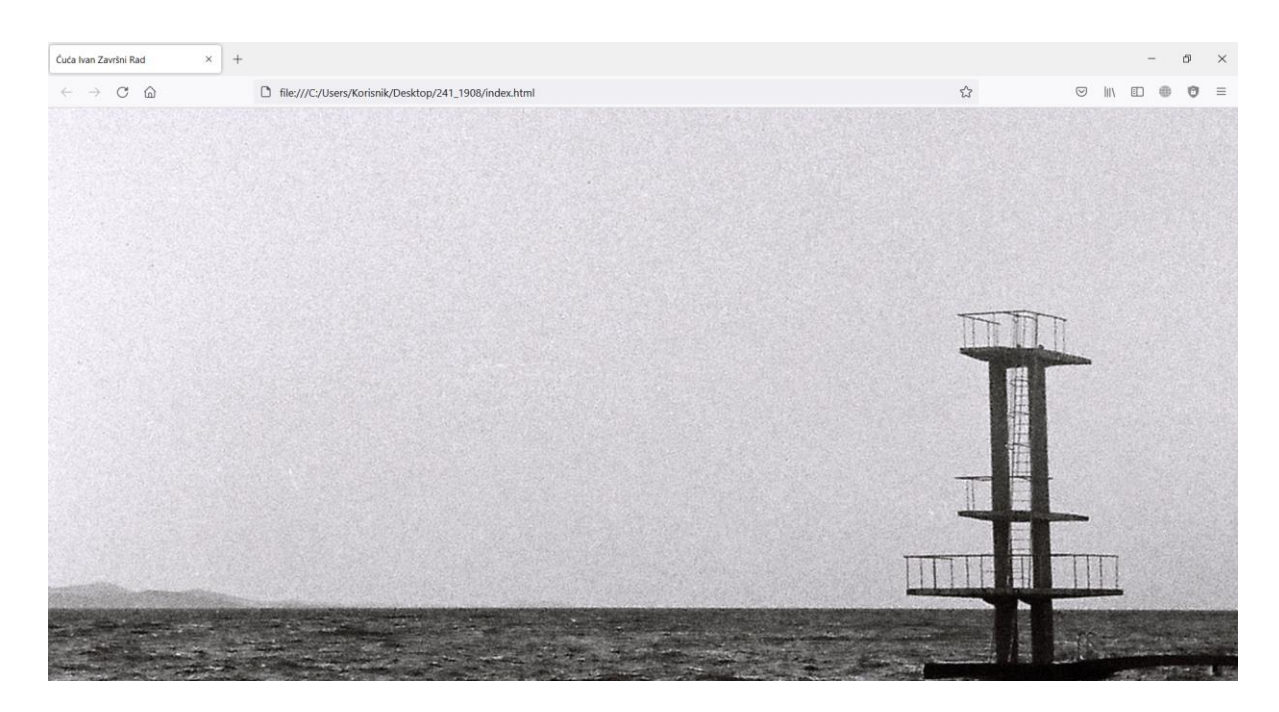

*Slika 57 Prazna stranica s pozadinskom slikom*

<span id="page-45-0"></span>Glavu stranice "Ćuća Ivan završni rad 2022." napravljena je kao narančasta traka na vrhu stranice u skladu plakata. Acumin font nije dostupan na svim računalima, već je postaje dostupan prilikom kupnje Adobe supskripcije, zbog tooga je za Internet stranicu korišten font Arial kako bi se stranica mogla ispravno učitati bilo gdje.

Font je stilski transformiran te je izdužen za 20% kako bi se bolje uklapao u stil stranice.

```
<header>
     <div class="ime">
          <a> Ćuća Ivan završni rad 2022. </a>
    \langle/div>
</header>
```
*Kod 4 Dodavanje zaglavlja stranici*

```
body {
       font-family:Arial, Helvetica, sans-serif;
       background: url("pozadina.png") no-repeat (bottom -35vh) right 
fixed rgb(248,169,69);
```

```
 background-size:cover;
     overflow: hidden;
}
header{
     z-index: 10;
     position: fixed;
     width: 100%;
     background-color: rgb(248,169,69);
     margin-top: -2vh;
     margin-left: -2vw;
     padding-left: 2vw;
     padding-top: 2vh;
     padding-bottom: 1vh;
     cursor: default;
     border-bottom: 2px black solid;
}
.ime {
     font-weight: 200;
     font-style: italic;
     transform: scaleY(120%);
     transform-origin: center;
}
```
<span id="page-46-0"></span>*Kod 5 SCSS kod za oblikovanje zaglavlja*

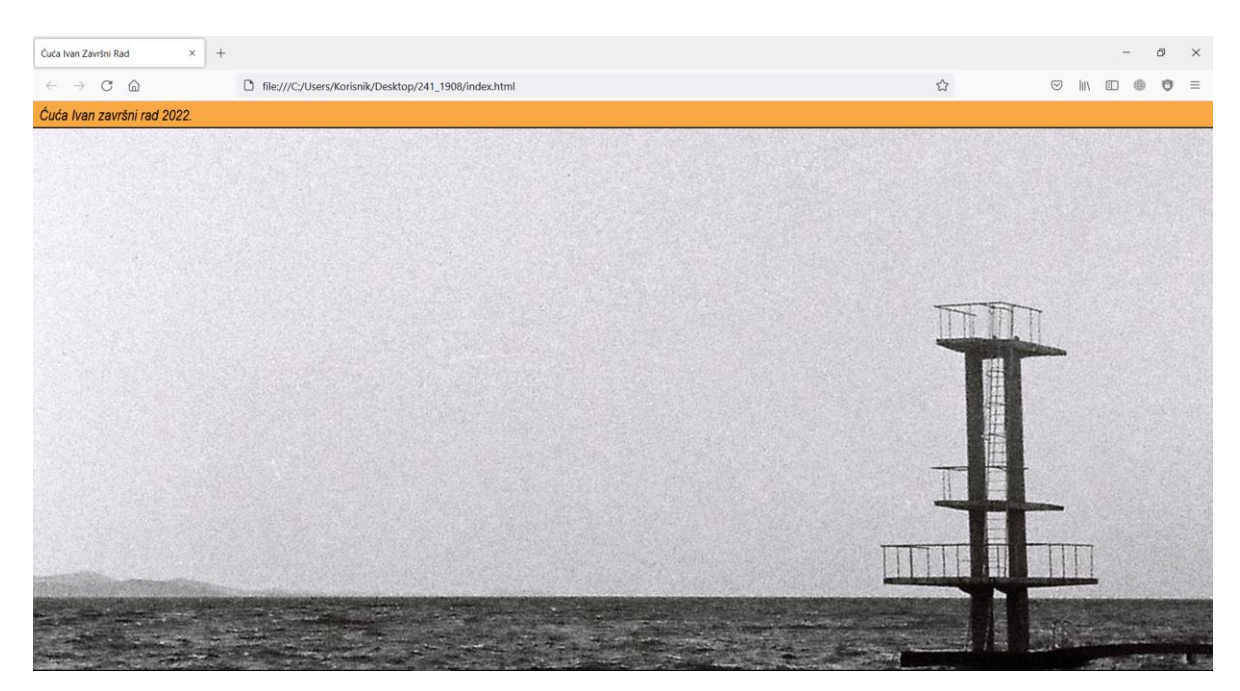

*Slika 58 Stranica sa dodanim zaglavljem*

Tekst "Skok na filmu" je dodan i rastavljen na dijelove koristeći <br> kao prijelom u tekstu. Nakon uređenja naslova dodan je i ostatak teksta kao i na plakatu. Dodavanjem različitih klasa omogućeno je lakše uređenje teksta.

```
<body>
        <div class="tekst">
            <p id="naslov">Skok <br> na <br> filmu </p>
       \langle div>
        <div class="film">
            <p>
                Agfa APX 400 is a very, < br> very interesting film.
\text{br} I want to describe it as milky,<br> faded, low 
contrast in <br>
                some areas ways and in other<br> ways it's sort of
faded. <br>
                 In fact, milky is the best way<br> of labelling it vs 
being <br>
                inky. You can also associate it<br> to a Film Noir
look. <br>
                 -Chris Gampat
           \langle/p>
       \langle/div>
```
*Kod 6 Tekst recenzije filma kao i na plakatu*

```
.ime {
     font-weight: 200;
     font-style: italic;
     transform: scaleY(120%);
     transform-origin: center;
}
.tekst{
```

```
 cursor: default;
     z-index: 10;
     position: absolute;
     height:0;
     width:20vw;
     padding-bottom:20vw;
     margin-top: 15vh;
     margin-left: 15vh;
     background-color: rgb(248,169,69);
     border-radius: 99999px;
     transition: 1s;
}
.film{
     z-index: 10;
     position:absolute;
     height:0;
     margin-top: 16vh;
    margin-left: 35%;
     font-size: 1rem;
}
#naslov{
     font-size: 9.5rem;
     font-weight: bolder;
     transform: scaleY(80%);
     transform-origin: center;
     line-height: 19vh;
    margin-top: -7vh;
    margin-left: 2.2vw;
}
```
*Kod 7 Oblikovanje teksta*

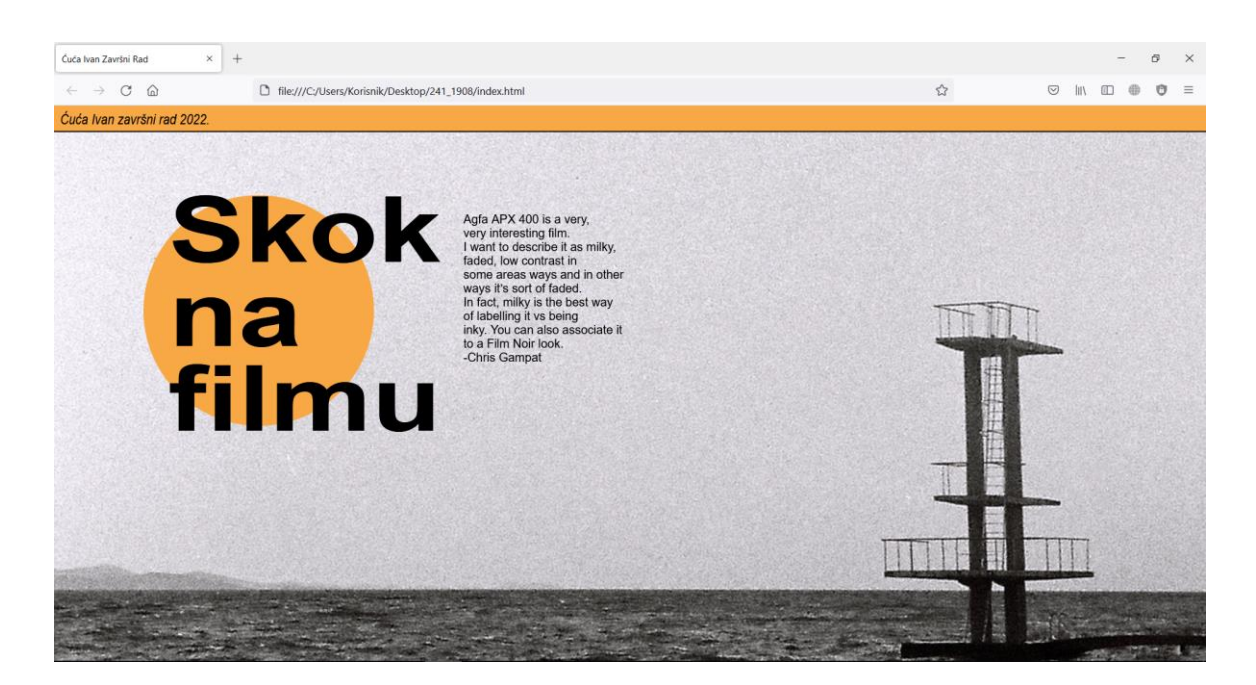

*Slika 59 Stranica s dodanim tekstom*

<span id="page-49-0"></span>Skakača je dodan, isto kao i na pokretnoj grafici, odvojeno od skakaonice, te koristeći se jQuery bazu naredbi pokazivač miša je pretvoren u skakača. Skakaču ćemo prilagoditi veličinu za potrebe ekrana.

```
<div class="skakač">
           <img src="/SKAKAČ.png" alt="">
       </div>
  <script>
            $(document).mousemove(function (e) {
                 $(".skakač").css({left: e.pageX -60, top: e.pageY-
60});
           });
  </script>
```
*Kod 8 Dodavanje čovjeka koji skače i JavaScript kod kojim prati miš*

```
.skakač{
     z-index: 9;
     position: absolute;
}
.skakač img{
     scale: 120%;
}
```
*Kod 9 Definiranje položaja skakača u hijerarhiji slojeva i povećavanje dimenzija za 20%*

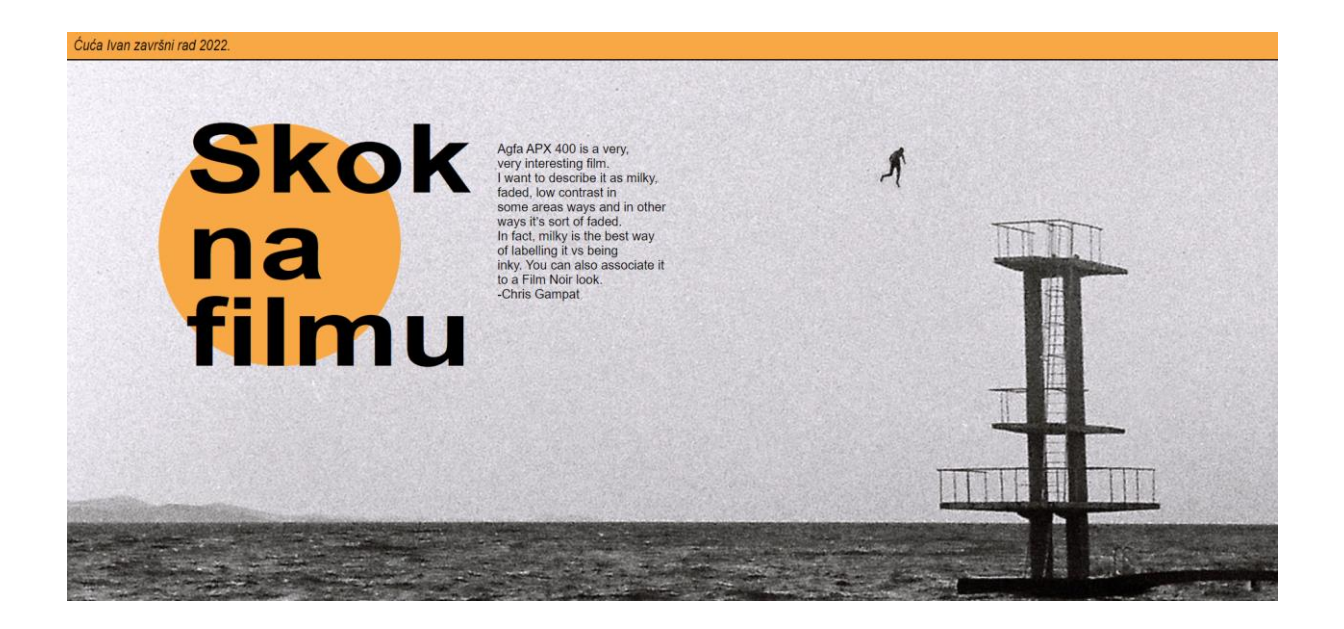

### *Slika 60 Stranica s dodanim čovjekom kao pokazivačem*

<span id="page-50-0"></span>Koristeći z-indexe u scss kodu, uređena je hijerarhija po visini u kodu, tako da skakač ne prelazi preko narančastih dijelova i slova. Za određivanje visine i širine elemenata u kodu korištene su mjerne jedinice vh i vw. Te mjerne jedinice označavaju 1% veličine otvorenog prozora tražilice i mijenja se s veličinom prozora. Ima li element stranice vrijednosti širine 30vw, taj element će uvijek zauzimati 30% vidljive širine prozora. Time stranica postaje responzivna na širinu i visinu ekrana. [23] Kako bi se narančasti krug pomicao prema dolje kao i na pokretnoj grafici, dodana je opcija :hover. Prelaskom miša preko kruga krugu se mijenja visina te se prividno pomiče prema dolje.

```
.tekst:hover{
     height: 100vh;
}
```
#### *Kod 10 Povećavanje visine narančastog kruga prilikom prelaska miša*

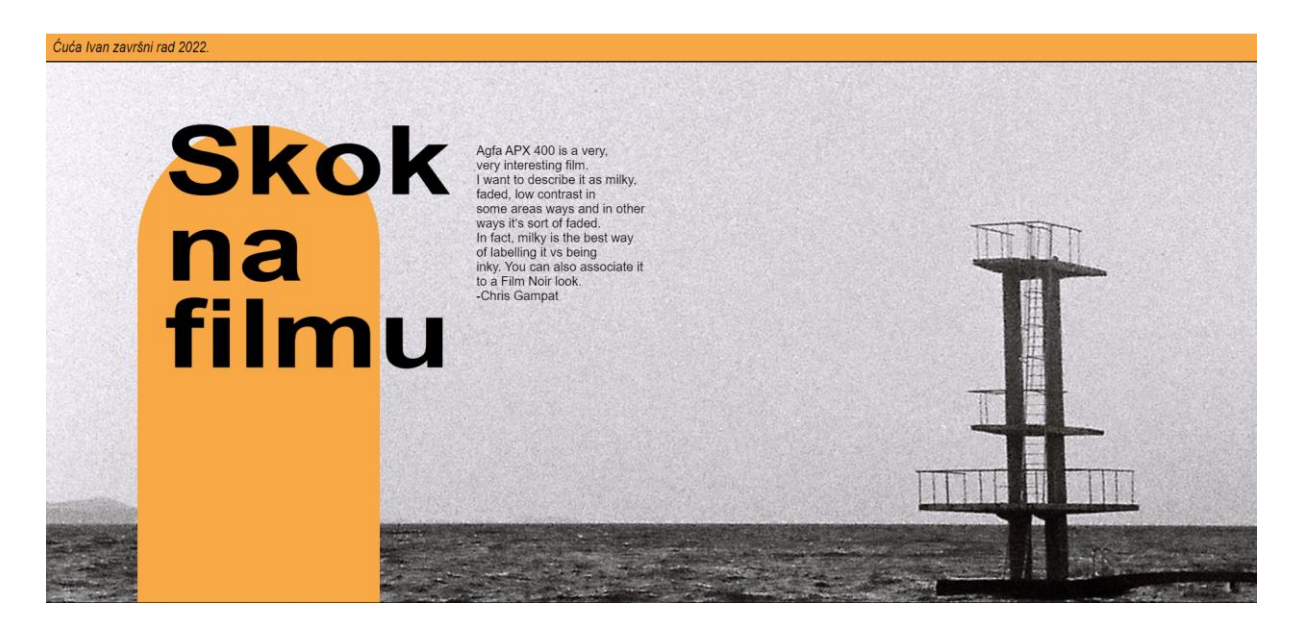

*Slika 61 Stranica s animiranim krugom kao na pokretnoj grafici*

```
<!DOCTYPE html>
<html lang="hr">
<head>
     <meta charset="UTF-8">
     <link rel="stylesheet" href="Style/style.css">
     <title>Ćuća Ivan Završni Rad</title>
     <script
         src="https://code.jquery.com/jquery-3.4.1.min.js">
     </script>
</head>
<header>
     <div class="ime">
         <a> Ćuća Ivan završni rad 2022. </a>
    \langle div>
</header>
<body>
     <div class="tekst">
         <p id="naslov">Skok <br> na <br> filmu </p>
    \langle div>
     <div class="film">
```

```
pAgfa APX 400 is a very, < br> very interesting film. < br>
                 I want to describe it as milky,<br> faded, low contrast 
in <br>
                some areas ways and in other<br/>kbr> ways it's sort of faded.
<br>
                 In fact, milky is the best way<br> of labelling it vs 
being <br>
                inky. You can also associate it<br>>br> to a Film Noir look.
<br>
                 -Chris Gampat
           \langle/p>
       \langle div>
        <div class="skakač">
            <img src="/SKAKAČ.png" alt="">
       \langle/div\rangle</body>
  <script>
             $(document).mousemove(function (e) {
                  $(".skakač").css({left: e.pageX -60, top: e.pageY-
60});
            });
  </script>
  </html>
```
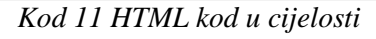

```
html{
       cursor: none;
  }
  body {
       font-family:Arial, Helvetica, sans-serif;
       background: url("pozadina.png") no-repeat (bottom -35vh) right 
fixed rgb(248,169,69); 
       background-size:cover;
       overflow: hidden;
  }
  header{
       z-index: 10;
       position: fixed;
       width: 100%;
       background-color: rgb(248,169,69);
       margin-top: -2vh;
       margin-left: -2vw;
       padding-left: 2vw;
       padding-top: 2vh;
       padding-bottom: 1vh;
       cursor: default;
       border-bottom: 2px black solid;
  }
  .ime {
       font-weight: 200;
       font-style: italic;
       transform: scaleY(120%);
       transform-origin: center;
  }
  .skakač{
       z-index: 9;
       position: absolute;
  }
  .skakač img{
```

```
 scale: 120%;
}
.tekst{
     cursor: default;
     z-index: 10;
     position:absolute;
    height:0;
     width:20vw;
     padding-bottom:20vw;
    margin-top: 15vh;
     margin-left: 15vh;
     background-color: rgb(248,169,69);
     border-radius: 99999px;
     transition: 1s;
}
.film{
     z-index: 10;
     position:absolute;
     height:0;
     margin-top: 16vh;
    margin-left: 35%;
     font-size: 1rem;
}
#naslov{
     font-size: 9.5rem;
     font-weight: bolder;
     transform: scaleY(80%);
     transform-origin: center;
     line-height: 19vh;
     margin-top: -7vh;
     margin-left: 2.2vw;
}
.tekst:hover{
     height: 100vh;
}
```
Taj padajući krug može u narednim fazama rada poslužiti kao padajući izbornik. Animiranjem kruga i pokretnog skakača koji služi kao pokazivač miša napravljena je stranica koja je obogatila ideje plakata i pokretne grafike. Upotrebom Internet stranice korisnik ne treba gledati već unaprijed napravljene animacije kao na pokretnoj grafici ili samo plakat, već može komunicirati s ovakvom stranicom i sam pomicati dijelove stranice.

## **3. Zaključak**

U radu je istražen razvoj fotografije od imitacije slikarstva do zasebne grane umjetnosti. Cilj je bio opisati i prikazati proces kojim jedna analogna fotografija postaje moderan plakat, pokretna grafika i temelj interaktivne Internet stranice. Cilj je postignut proučavanjem teorije i povijesti fotografije i grafičkog dizajna, poznavanjem i korištenjem modernih Adobe programa te HTML i SCSS jezika prilikom oblikovanja Internet stranice. Radom je ustanovljeno kako minimalistička, crno bijela fotografija puna analognog šuma može postati temelj modernih plakata i Internet stranica.

Istraživanje pokazalo kako je uz dovoljno znanja i vještine moguće postići moderan izgled analognom fotografijom. Jedna slučajno nastala fotografija može poslužiti jednako dobro pri stvaranju modernog izgleda kao i fotografija koja je bila fotografirana u studijskim uvjetima s profesionalnom opremom.

## **4. Literatura**

- [1] G. Freund: Fotografija i društvo, Grafički zavod Hrvatske, Zagreb, 1981.
- [2] M.Nagy Laszlo: The New Vision and Abstract of an Artist, Wittenborn, Schultz, Inc. New York, 1947.
- [3] Henryk Berlewi, Merrill C. Berman Collection, New York, 2019.
- [4] S. Heller: Graphic Style: From Victorian to Post-Modern, Harry N Ambras Inc, 1994.
- [5] H.H. Arnason, E. C. Mansfield: History of Modern Art, Pearson Education, Inc, 2013.
- [6] https://web.education.wisc.edu/halverson/wpcontent/uploads/sites/33/2012/12/jameson.pdf dostupno 29.08.2022.
- [7] L. Wells: Photography: A Critical Introduction, Routledge, New York, 2015.
- [8] <https://www.britannica.com/art/graphic-design/The-digital-revolution> dostupno 29.8.2022.
- [9] C. Bouleau: Painter\'s Secret Geometry: A Study of Composition in Art, Dover Publications, INC. New York, 2014.
- [10] M. Freeman: The Photographer's Eye, Focal Press, UK 2007.
- [11] J. Müller- Brockmann: Grid systems in graphic design, Braun Publishing, Salenstein 2020.
- [12] <https://www.fredaldous.co.uk/blogs/news/analogue-photography-point-shoot-develop> dostupno 30.08.2022.
- [13] B. Suess: Mastering black and white photography : from camera to darkroom, Allworth Press, 2003.
- [14] B. Peterson: Understanding Exposure, Fourth Edition: How to Shoot Great Photographs, Amphoto Books, New York, 2016.
- [15] <https://photographylife.com/understanding-histograms-in-photography> dostupno 31.08.2022.
- [16] <https://helpx.adobe.com/photoshop/using/file-formats.html> dostupno 31.08.2022.
- [17] <http://evanbaines.blogspot.com/2009/01/abbreviated-history-of-photo.html> dostupno 01.09.2022.
- [18] <https://www.alanrossphotography.com/ansel-adams/in-the-darkroom-with-ansel-adams/> dostupno 01.09.2022.
- [19] <https://www.bwillcreative.com/do-photographers-edit-their-photos/> dostupno 01.09.2022.
- [20] R. Bringhurst: The Elements of Typographic Style v3.0, Point Roberts, Washington, 2004.
- [21] <https://www.thephoblographer.com/2016/03/18/review-agfa-apx-400-film-35mm/> dostupno 02.09.2022.
- [22] [http://www.triplet3d.com/the-history-of-motion-graphics dostupno 02.09.2022.](http://www.triplet3d.com/the-history-of-motion-graphics%20dostupno%2002.09.2022)
- [23] [https://www.w3schools.com/cssref/css\\_units.asp](https://www.w3schools.com/cssref/css_units.asp) dostupno 20.9.2022.

# 5. Popis slika

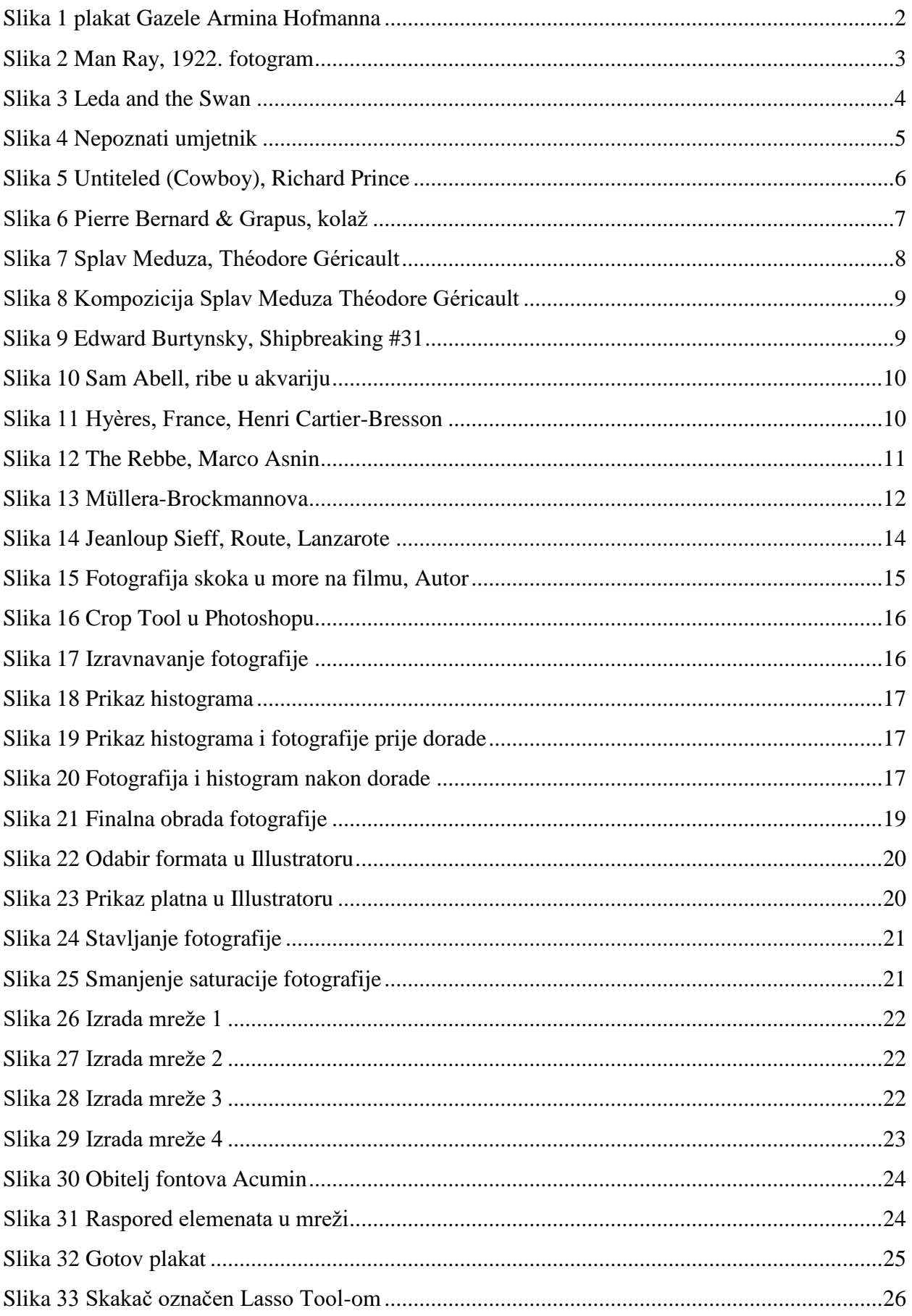

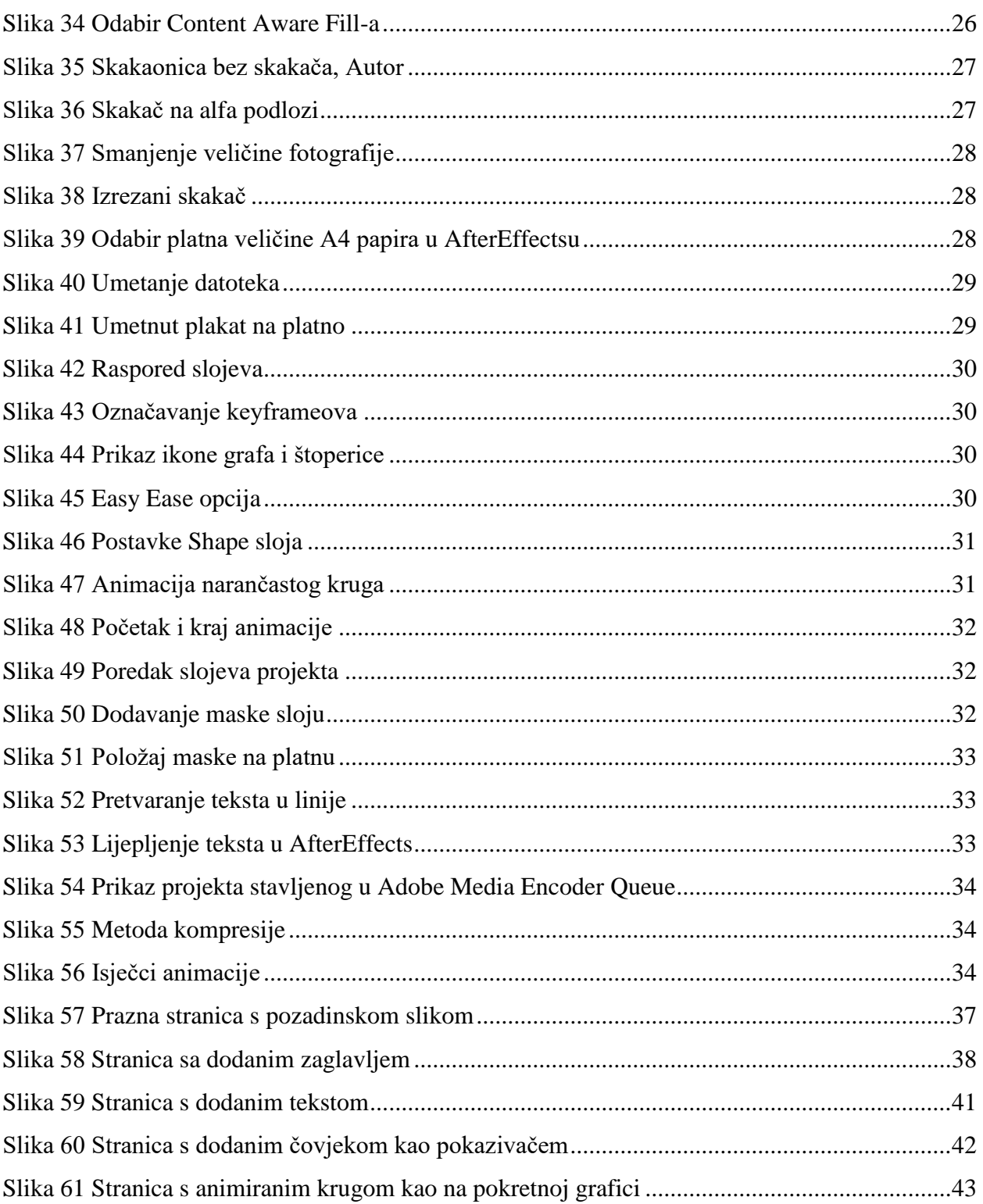

# **6. Popis kodova**

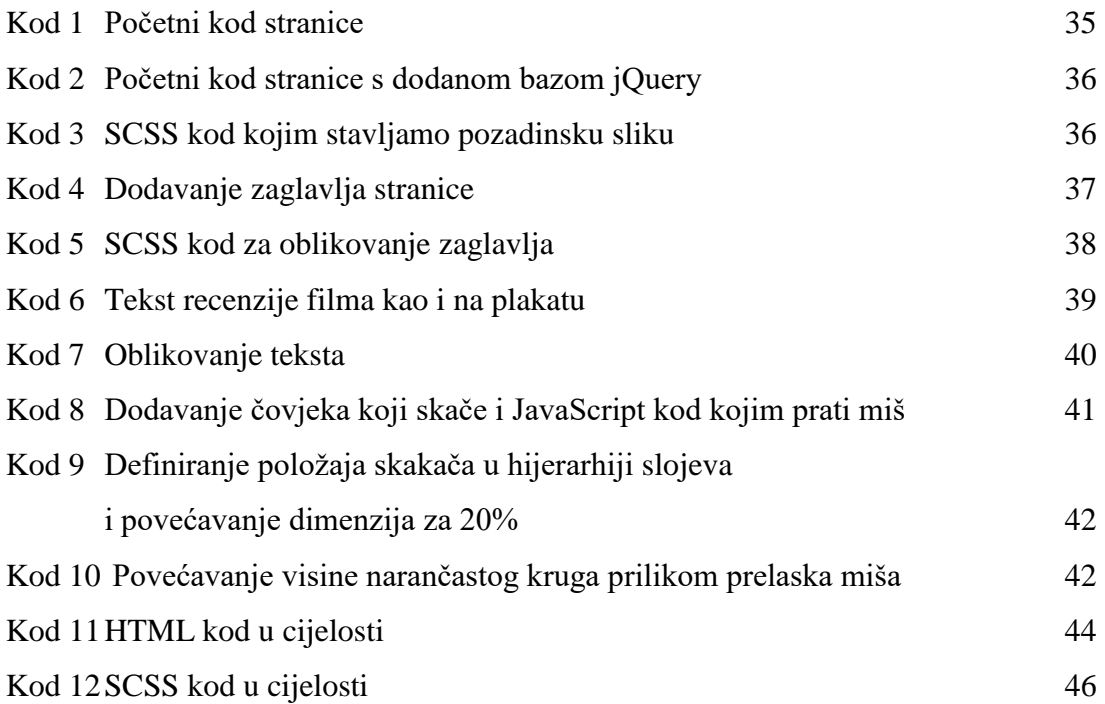

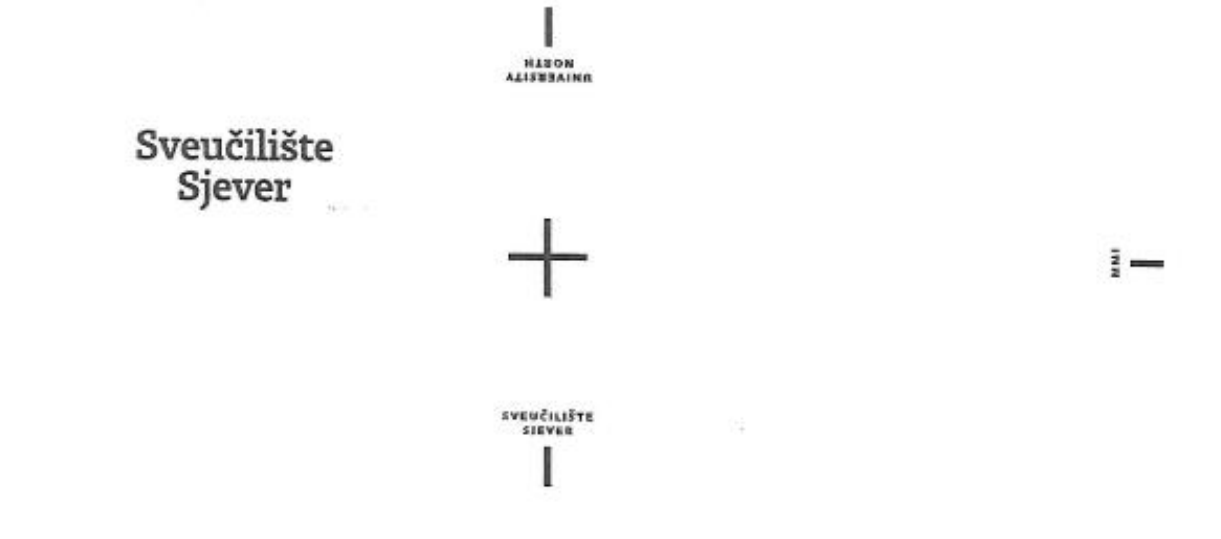

 $\frac{1}{2}$ 

#### **IZJAVA O AUTORSTVU** I SUGLASNOST ZA JAVNU OBJAVU

Završni/diplomski rad isključivo je autorsko djelo studenta koji je isti izradio te student odgovara za istinitost, izvornost i ispravnost teksta rada. U radu se ne smiju koristiti dijelovi tudih radova (knjiga, članaka, doktorskih disertacija, magistarskih radova, izvora s interneta, i drugih izvora) bez navodenja izvora i autora navedenih radova. Svi dijelovi tudih radova moraju biti pravilno navedeni i citirani. Dijelovi tudih radova koji nisu pravilno citirani, smatraju se plagijatom, odnosno nezakonitim prisvajanjem tudeg znanstvenog ili stručnoga rada. Sukladno navedenom studenti su dužni potpisati izjavu o autorstvu rada.

 $\mathtt{Ja} \xrightarrow{\textit{I}\rho\alpha\ \rho} \xrightarrow{\textit{C}\alpha\ \phi\alpha} \xrightarrow{\textit{C}\alpha\ \phi} \textit{(ime i prezime) } \mathtt{pod} \text{ punom moralnom}, \\ \textit{materialnom i kaznenom odgovornošću, izjavljujem da sam isključivi}$ autor/ica završnog/diplomskog (obrisati nepotrebno) rada pod naslovom Primiena fotografie i grafičkog dizajna u pokretnoj grafici i web dizajnu (upisati naslov) te da u navedenom radu nisu na nedozvoljeni način (bez pravilnog citiranja) korišteni dijelovi tudih radova.

> Student/ica: upisati ime i prezime) Comme  $\mu$

(vlastoručni potpis)

Sukladno Zakonu o znanstvenoj djelatnost i visokom obrazovanju završne/diplomske radove sveučilišta su dužna trajno objaviti na javnoj internetskoj bazi sveučilišne knjižnice u sastavu sveučilišta te kopirati u javnu internetsku bazu završnih/diplomskih radova Nacionalne i sveučilišne knjižnice. Završni radovi istovrsnih umjetničkih studija koji se realiziraju kroz umjetnička ostvarenja objavljuju se na odgovarajući način.

Ivan Cuca Ja, ...... (ime i prezime) neopozivo izjavljujem da sam suglasan/na s javnom objavom završnog/diplomskog (obrisati nepotrebno) rada pod naslovom Primjena fotografije i grafičkog dizajna u pokretnoj grafici i web dizajnu (upisati naslov) čiji sam autor/ica.

> Student/ica: (upisati ime i prezime)

(Vlastoručni potpis)